# **LISY**

# **LInux for System**

# **1, 35, 80**

# **Software Version 5.25-15**

# **user manual**

bontango@lisy80.com

30.11.2019

#### **Table of contents**

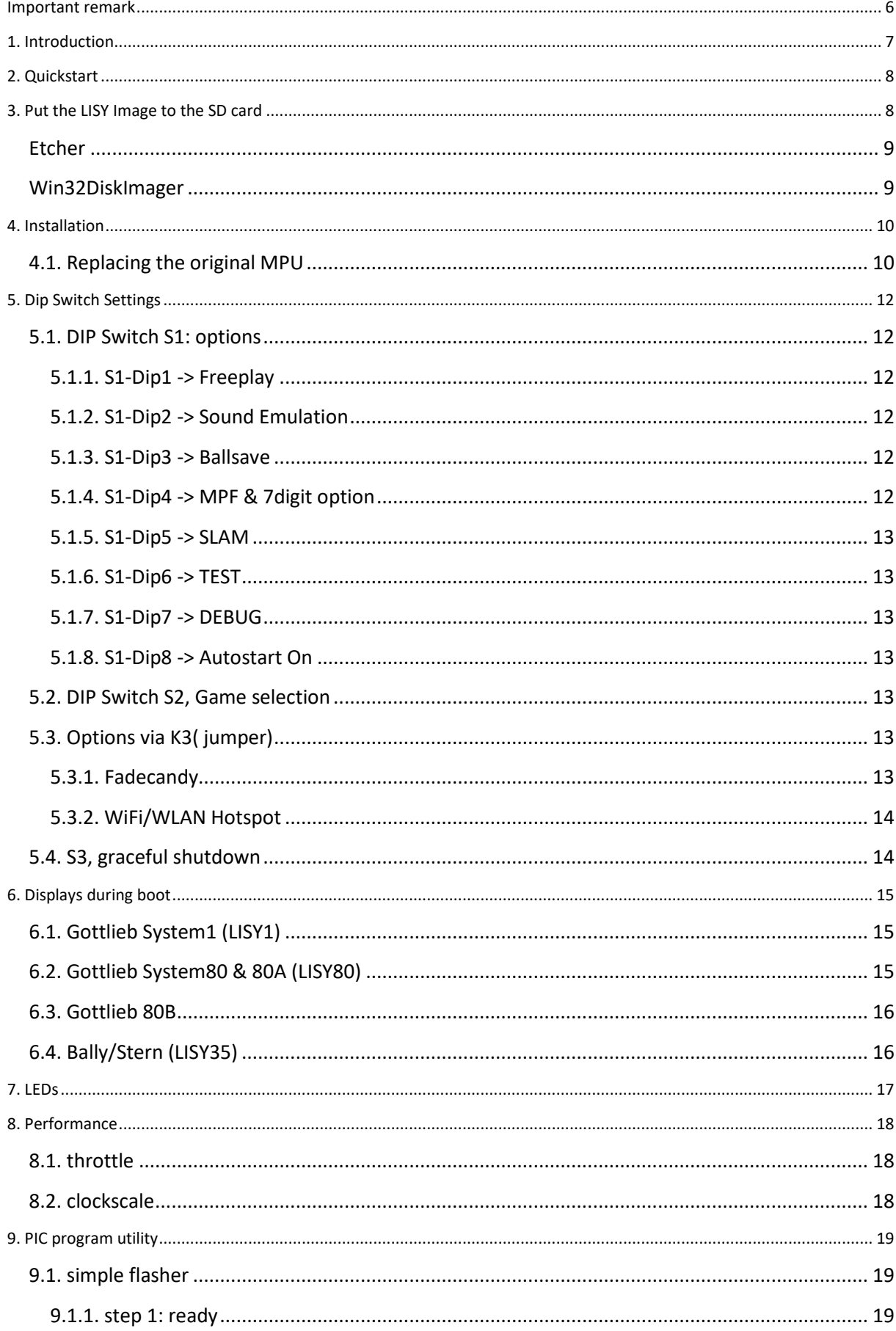

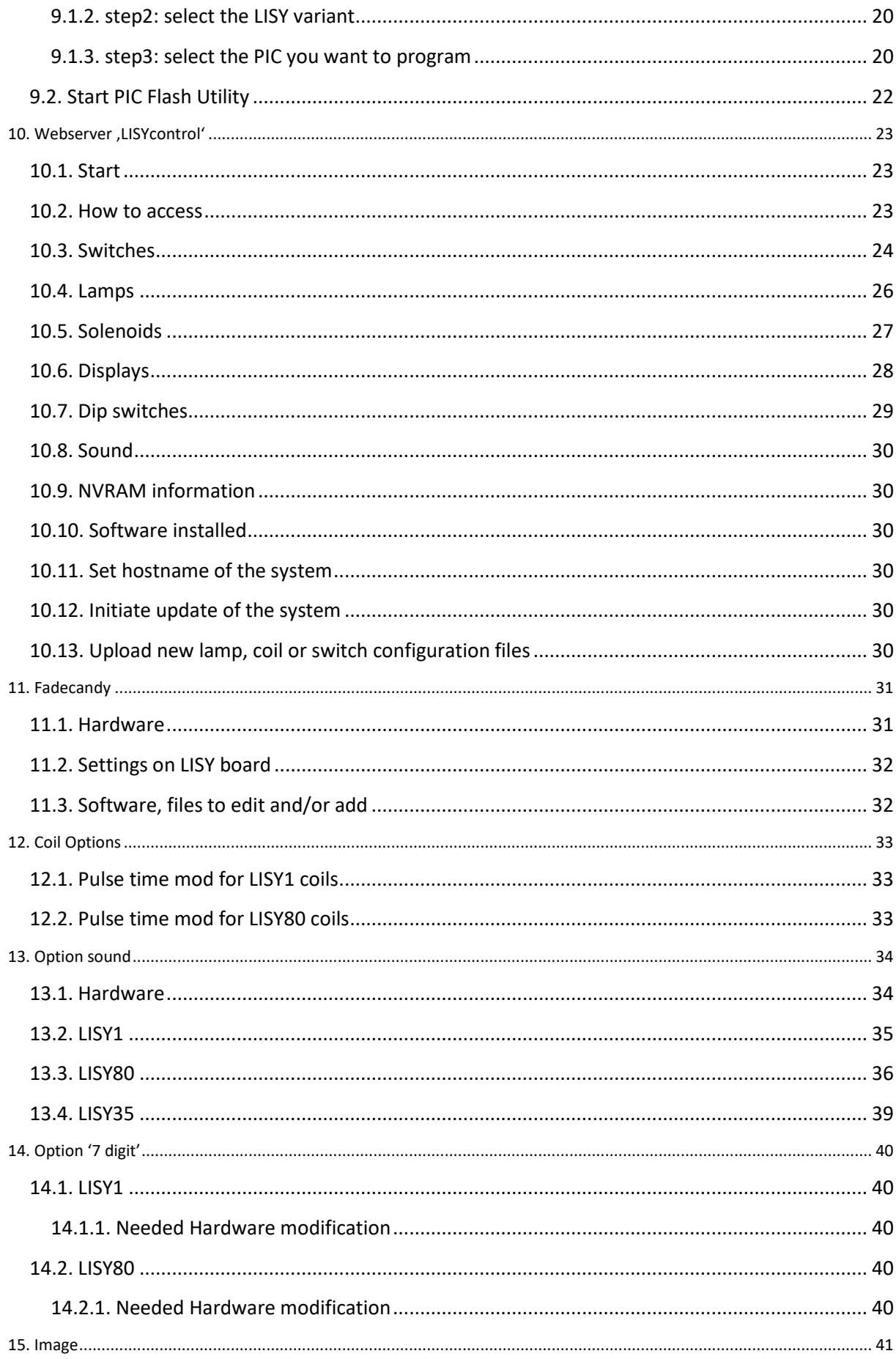

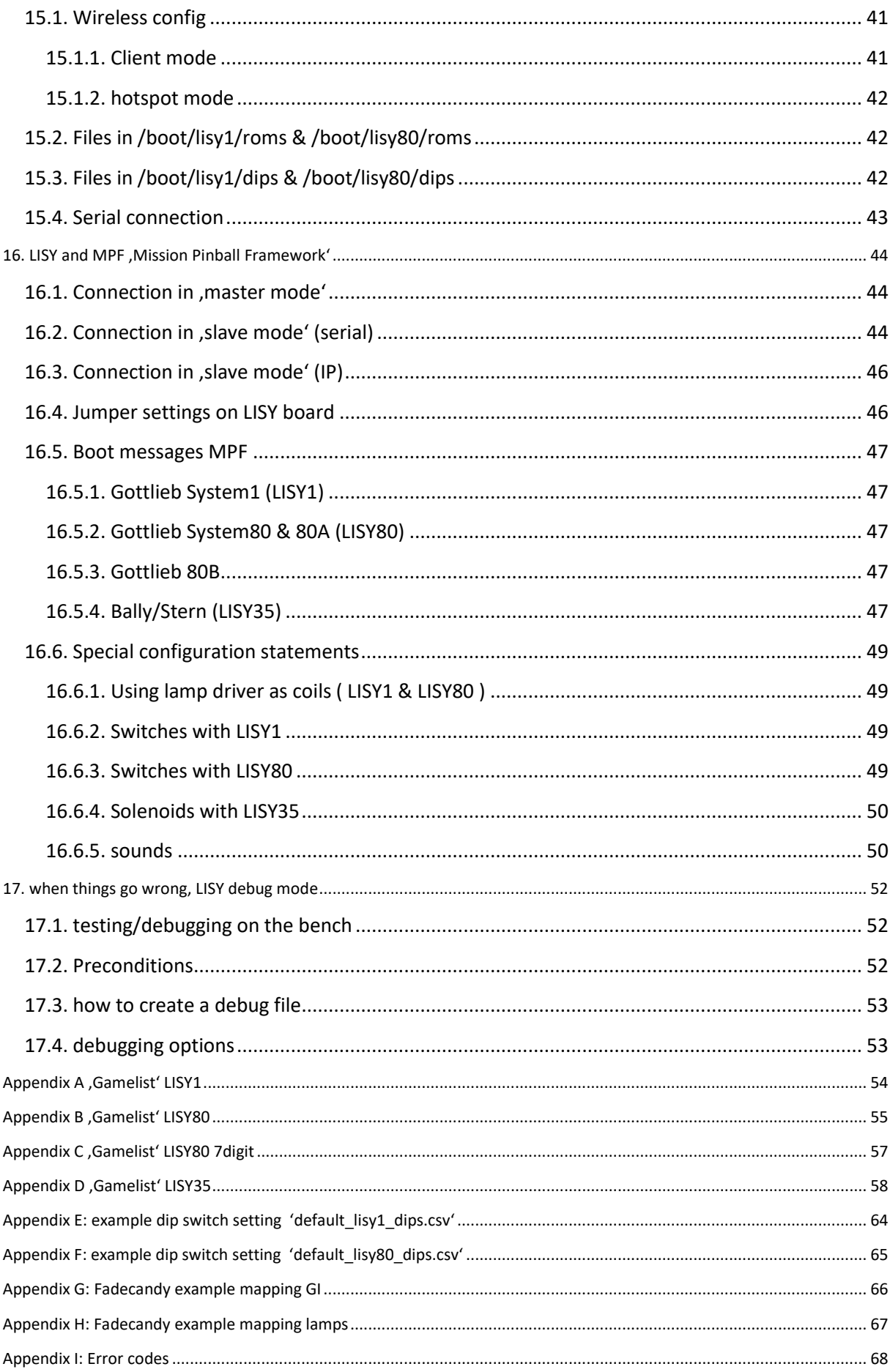

### <span id="page-5-0"></span>**Important remark**

By using LISY it is possible to damage your pinball machine. As this is a private project with NO commercial interest the author accepts no liability for any damage that may arise by using LISY!

### <span id="page-6-0"></span>**1. Introduction**

LISY uses a Raspberry PI Zero which is integrated in a self-designed PCB, used software basis is Raspbian und PINMAME.

With LISY1 you can control ALL Gottlieb System1 pinball machines by replacing the original MPU.

With LISY80 you can control ALL Gottlieb System80 pinball machines by replacing the original MPU.

With LISY35 you can control all 'early' Bally/Stern pinball machines by replacing the original MPU.

- I sell the PCB with programmed PICs at my cost price. I'm not looking to earn money with LISY, it is a 100% hobby project. This makes the solution cheap, depending on where you buy your components it is possible to create your Gottlieb replacement MPU for less than 60 €.
	- o Die modified pinmame code is under GNU License, you can download it for free.
	- o List of (standard) components is documented.
- As the solution is using pinmame gameplay is 100% compared to the original game
- Optional you can use 'Freeplay' or 'Ballsave'.
- There is a Web interface integrated ( 'LISYcontrol'). This means, by connecting to LISY it is possible to control each lamp and each solenoid via Web browser. Status of switches are shown on one page, and switch descriptions can be edited in a 'csv' table. Connection to LISY can be done by integrating LISY to your local LAN/WLAN or by letting start LISY a WLAN hotspot where you can connect to.

#### **What do you need?**

- Basic soldering skills (only one of the integrated circuits are in SMD size)
- Possibility to read/write micro SD cards
- Wireless LAN oder LAN if you want to use LISYcontrol
- A Gottlieb pinball Machine System 1, System 80, 80A or 80B Series, or a early bally pinball

Note: Because of copyright reasons the image does not contain any Gottlieb code/roms. You can find these roms (,pinamme' rom sets) at different places on the internet. Use of the rom sets is not allowed if you do not own the original proms.

### <span id="page-7-0"></span>**2. Quickstart**

- 1. Put the latest image of LISY from my website tom the SD card (details see next section)
- 2. Get the ,pinmame' rom set for your Gottlieb pinball and save it onto the SD card. The ,boot' partition is readable within windows.

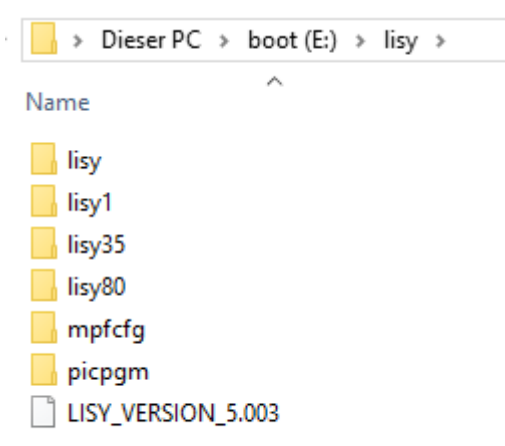

For System1 games (LISY1) save the .zip archive to "/lisy/lisy1/roms", for System games (LISY80) save it in the "/lisy/lisy80/roms" folder and for Bally/Stern use "/lisy/lisy35/roms" folder.

See appendix A for the correct name of the .zip file. (Column , Mame Name')

- 3. Set all dips of switch S1 to OFF
- 4. Configure switch S2 according to your pinball ( Appendix A or Appendix B)
- 5. Replace your original Gottlieb MPU with LISY1 or LISY80
- 6. Switch the Game ON
- 7. Enjoy

### <span id="page-7-1"></span>**3. Put the LISY Image to the SD card**

On my website you will find the latest version of LISY as an (zipped) image file. After unpacking the image can put on a 8GB SD card. As SD cards do differ in size it is possible that you got an error saying that there is not enough space on the SD card to put the image on. In this case you can try another 8GB SD card or use a 16GB SD card.

The image is based on Raspbian Buster.

*This article uses content from the eLinux wiki page [RPi\\_Easy\\_SD\\_Card\\_Setup,](http://elinux.org/RPi_Easy_SD_Card_Setup) which is shared under the [Creative Commons Attribution-ShareAlike 3.0 Unported license](http://creativecommons.org/licenses/by-sa/3.0/)*

[Etcher](https://etcher.io/) is typically the easiest option for most users to write images to SD cards, so it is a good place to start. If you're looking for an alternative on Windows, you can use Win32DiskImager.

### <span id="page-8-0"></span>**Etcher**

- Download the Windows installer from [etcher.io](https://etcher.io/)
- Run Etcher and select the unzipped LISY image file
- Select the SD card drive
- Finally, click **Burn** to write the LISY image to the SD card
- You'll see a progress bar. Once complete, the utility will automatically unmount the SD card so it's safe to remove it from your computer.

### <span id="page-8-1"></span>**Win32DiskImager**

- Insert the SD card into your SD card reader. You can use the SD card slot if you have one, or an SD adapter in a USB port. Note the drive letter assigned to the SD card. You can see the drive letter in the left hand column of Windows Explorer, for example **E:**
- Download the Win32DiskImager utility from the [Sourceforge Project page](http://sourceforge.net/projects/win32diskimager/) as an installer file, and run it to install the software.
- Run the Win32DiskImager utility from your desktop or menu.
- Select the LISY image file you extracted earlier.
- In the device box, select the drive letter of the SD card. Be careful to select the correct drive: if you choose the wrong drive you could destroy the data on your computer's hard disk! If you are using an SD card slot in your computer, and can't see the drive in the Win32DiskImager window, try using an external SD adapter.
- Click 'Write' and wait for the write to complete.
- Exit the imager and eject the SD card.

### <span id="page-9-0"></span>**4. Installation**

LISY boards have the same , edge connectors and same mounting holes as the original Gottlieb/Bally/Stern MPUs, so replacing of the board can be done in seconds.

### <span id="page-9-1"></span>**4.1. Replacing the original MPU**

See below a Gottlieb System80 game where the original MPU is already swapped with a LISY80 board as an example. LISY1 and LISY80 boards have roughly only half the size of the original MPU and as you see the only small change in positioning of the edge connectors is with 'J2'.

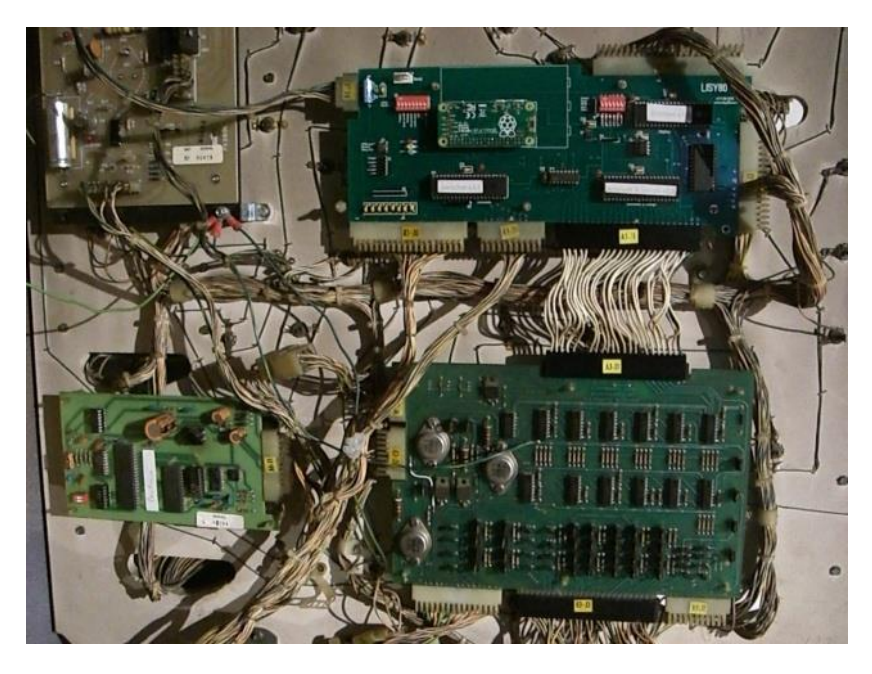

LISY80 in a Gottlieb System80 Pinball Machine , Panthera'

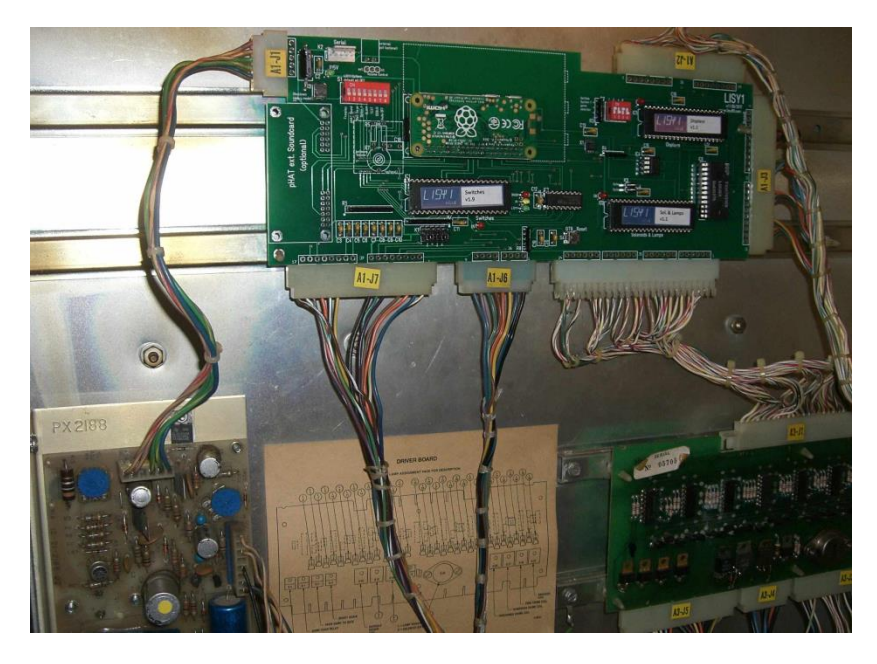

LISY1 in a Gottlieb System1 Pinball Machine 'Charlies Angels'

10 In addition, with LISY1 you can replace the edge connectors with more modern ones.

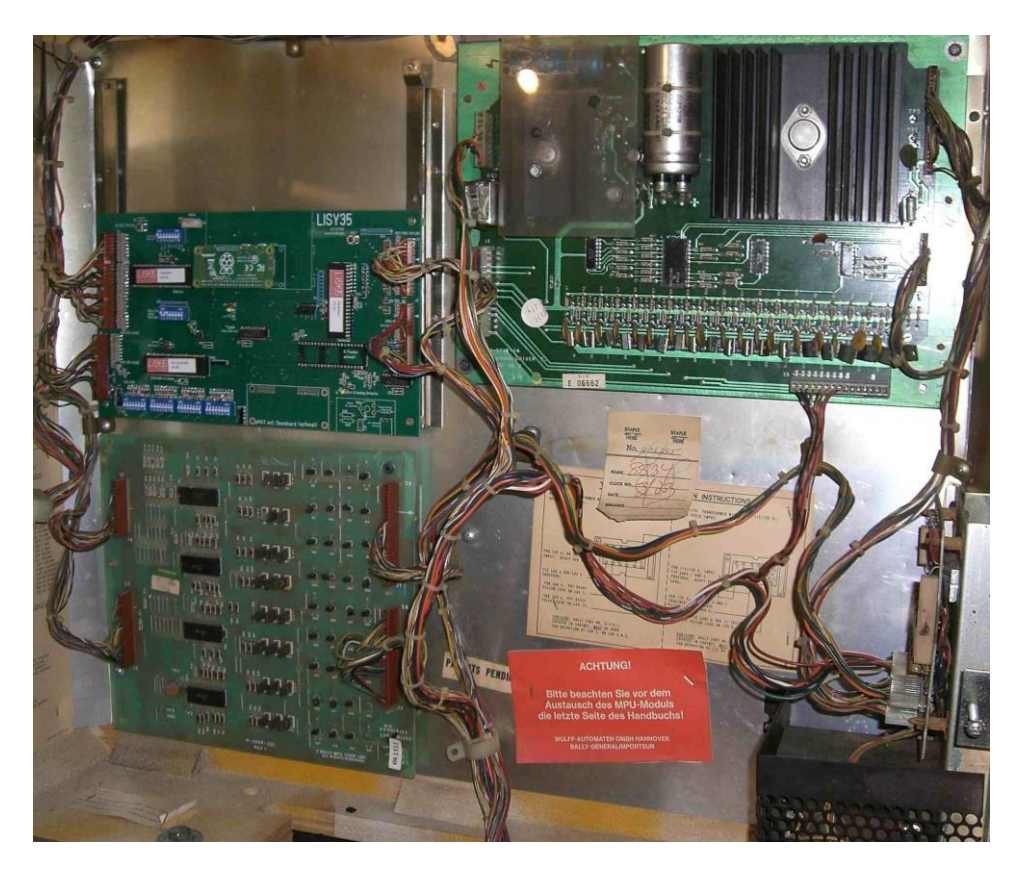

LISY35 in a Bally Pinball Machine 'Mata Hari'

### <span id="page-11-0"></span>**5. Dip Switch Settings**

Depending your needs and on your pinball machine, different settings can be done on the board. There are two main Switches, S1 and S2. S1 is for settings 'options' to the game, where with 'S2' you select which game you want to emulate.

### <span id="page-11-1"></span>**5.1. DIP Switch S1: options**

Default setting is all , OFF', with this the game will react like the original game, typical settings are:

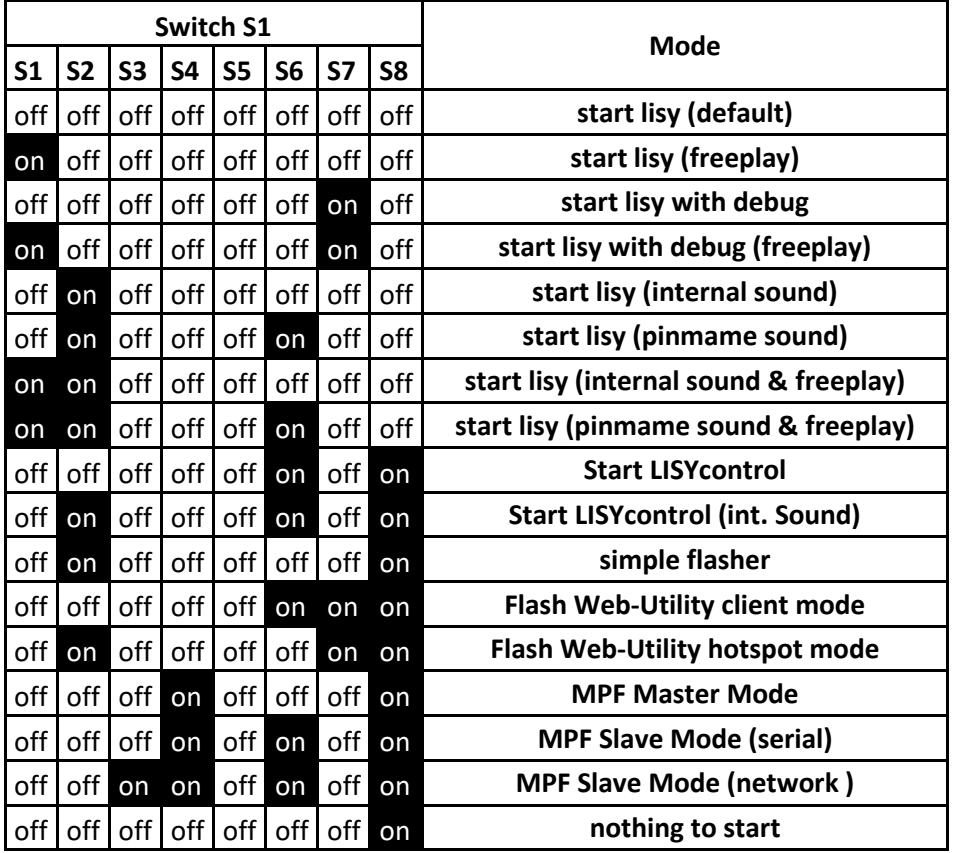

### <span id="page-11-2"></span>**5.1.1. S1-Dip1 -> Freeplay**

With dip 1 to , ON' the game is configured for , Freeplay', meaning by pressing the , Replay-Button' longer than 2 seconds, LISY will 'emulate a coin drop' to the left coin chute, giving you the credits configured to your game.

### <span id="page-11-3"></span>**5.1.2. S1-Dip2 -> Sound Emulation**

The LISY onboard soundcard is activated (optional)

### <span id="page-11-4"></span>**5.1.3. S1-Dip3 -> Ballsave**

Not implemented yet.

#### <span id="page-11-5"></span>**5.1.4. S1-Dip4 -> MPF & 7digit option**

With Dip8 set to 'off' this activates the 7digit option, see chapter 'Option 7digit' for details.

With Dip8 set to 'on' this activate MPF (Server or Slave mode), see chapter MPF for details.

### <span id="page-12-0"></span>**5.1.5. S1-Dip5 -> SLAM**

With this dip to ON, the Gottlieb SLAM switch will be ignored

#### <span id="page-12-1"></span>**5.1.6. S1-Dip6 -> TEST**

With dip6 to ,ON' after boot ,LISY80control' will be started instead of pinmame. See chapter 7 for details. (Note: you can start , LISY control' after the game started by pressing the Gottlieb , test' button for more than 2 seconds).

### <span id="page-12-2"></span>**5.1.7. S1-Dip7 -> DEBUG**

With dip 7 to ,ON' LISY will start in debug mode. See Chapter 'when things go wrong, LISY debug mode' for details.

### <span id="page-12-3"></span>**5.1.8. S1-Dip8 -> Autostart On**

With dip8 to ,ON' there is no autostart of LISY (pinmame). Usually you choose this if you want to log in into the system (e.g. via ssh) to do maintenance or to start the mpf (missionpinballframework) option.

### <span id="page-12-4"></span>**5.2. DIP Switch S2, Game selection**

With Switch S2 you can select the Gottlieb/Bally/Stern Game which you want to emulate**. Take a look at Appendix A,B and C for valid selections dependignon which LISY product you have.**

**Note:** With LISY80 all selections lower than 40 will be interpreted as a System80/80A which has impact on the way LISY drives the displays.

### <span id="page-12-5"></span>**5.3. Options via K3( jumper)**

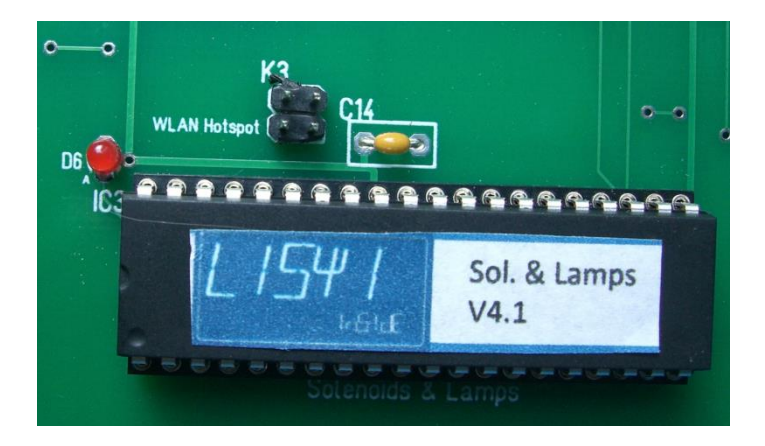

K3 jumper above of 'Solenoids & Lamps' PIC

#### <span id="page-12-6"></span>**5.3.1. Fadecandy**

By selecting Jumper on the upper side LISY will try to connect to the 'fadecandy' Hardware. See section Fadecandy for details

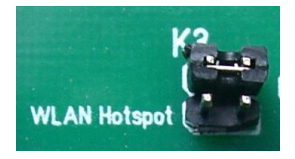

### <span id="page-13-0"></span>**5.3.2. WiFi/WLAN Hotspot**

By selecting Jumper on the lower side LISY will start an internal wireless LAN hotspot instead of trying to connect to your local wireless infrastructure. See section 'wireless config' for details.

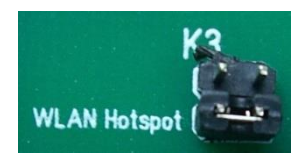

### <span id="page-13-1"></span>**5.4. S3, graceful shutdown**

With S3 the system will do an immediate 'shutdown'. This is only important (and advisable!) in debugging mode, as with debugging mode the Linux OS is running in read/write. Switching of the power with doing a shutdown beforehand may damage your file system on the SD card.

In normal mode, the system in running in 'read/only' mode, so you can safely switch off power at any time.

### <span id="page-14-0"></span>**6. Displays during boot**

Immediately after switching on the pinball LISY will show basic information on the displays of the pinball machine, while in the background the Rapberry PI is booting. If dip8 of Switch , S1' is set to 'OFF' and the via 'S2' configured pinmame rom set is found on the SD card; 20-30 seconds later pinmame will take control of the pinball, showing the usual display messages of a Gottlieb pinball machine. At this time your pinball is ready to run.

**Lisy does try to auto detect the underlying type of HW (LISY1/LISY80/LISY35 and its different HW releases) in a very early state. If auto detection fails the pinball will stay in 'Phase 1' and LED D2 & D3 (red & yellow) will start blinking. Most likely the error reason is the SMD chip X1, check your soldering!**

### <span id="page-14-1"></span>**6.1. Gottlieb System1 (LISY1)**

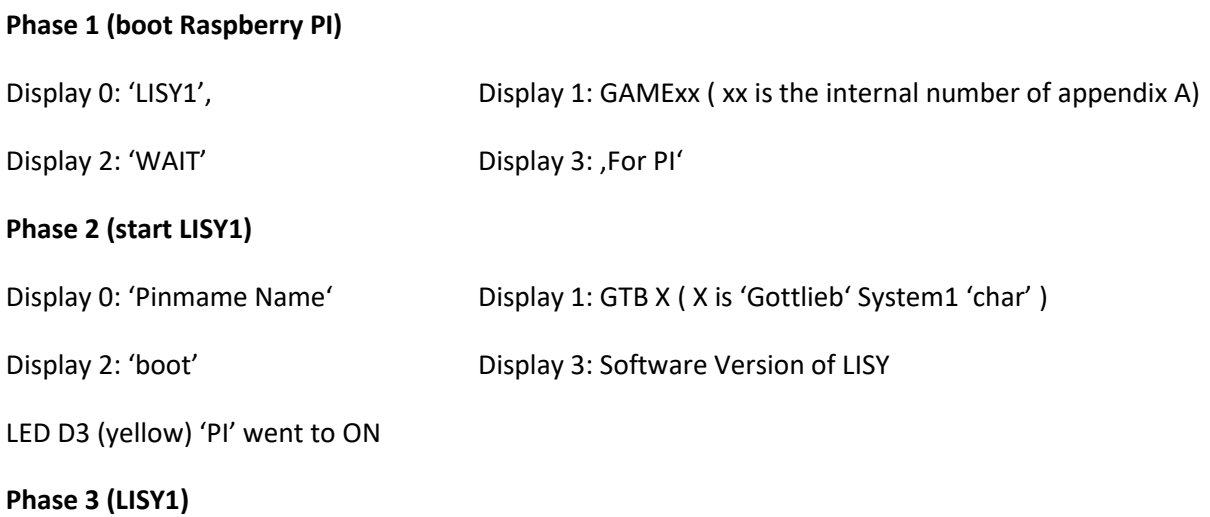

The selected game is emulated, LED D4 (green) 'LISY1' went to ON

### <span id="page-14-2"></span>**6.2. Gottlieb System80 & 80A (LISY80)**

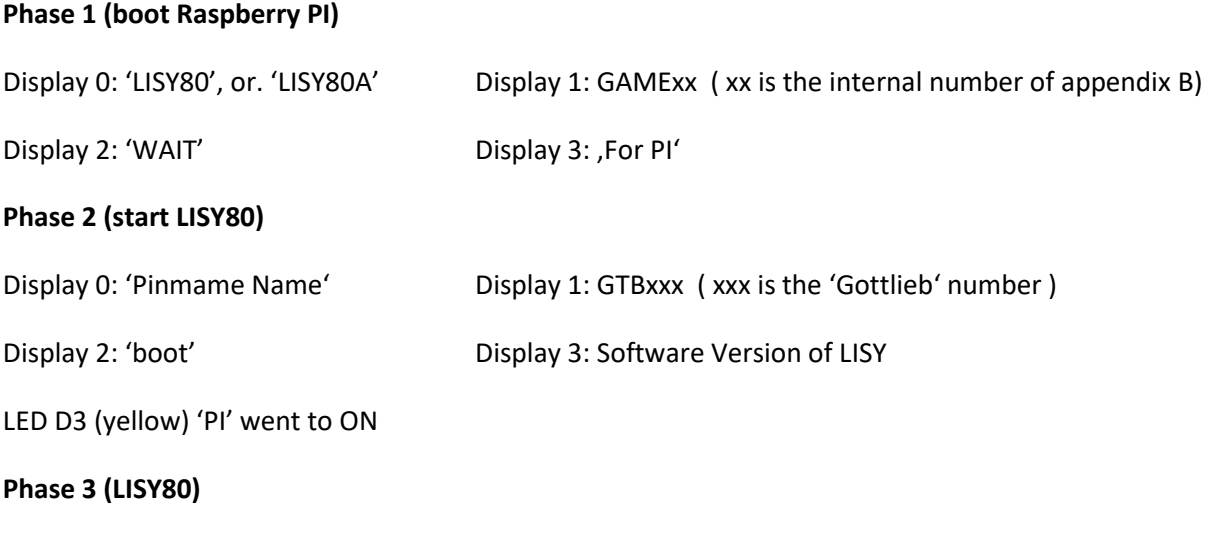

The selected game is emulated, LED D4 (green) 'LISY80' went to ON

### <span id="page-15-0"></span>**6.3. Gottlieb 80B**

#### **Phase 1 (boot Raspberry PI)**

Line 1: 'LISY80B' , GAME NO xx' (xx is the internal number of appendix B)

Line 2: .WAIT FOR PI'

#### **Phase 2 (start LISY80)**

Line 1: , NAME' 'Pinmame Name'

Line 2: ,BOOT LISY80 V, Software Version LISY80'

LED D3 (yellow) 'PI' went to ON

**Phase 3 ( LISY80 )**

The selected game is emulated, LED D4 (green) 'LISY80' went to ON

### <span id="page-15-1"></span>**6.4. Bally/Stern (LISY35)**

Note: due to hardware restriction of Bally displays only numbers can be displayed

#### **Phase 1 (boot Raspberry PI)**

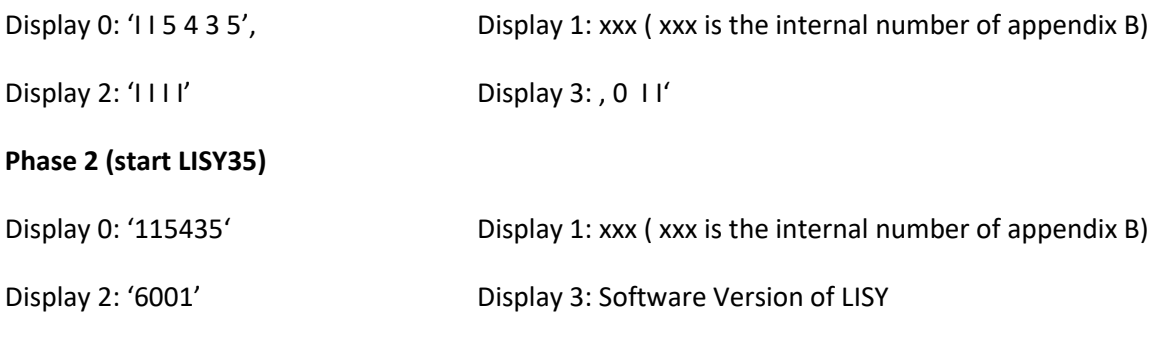

LED D5 (yellow) 'PI' went to ON

During initialization of LISY the status display will show software versions of the different pics. Starting with display pic (leading '1'), then coil pic (leading '2') and switch pic (leading '3')

#### **Phase 3 (LISY35)**

The selected game is emulated, LED D6 (green) 'LISY35' went to ON

### <span id="page-16-0"></span>**7. LEDs**

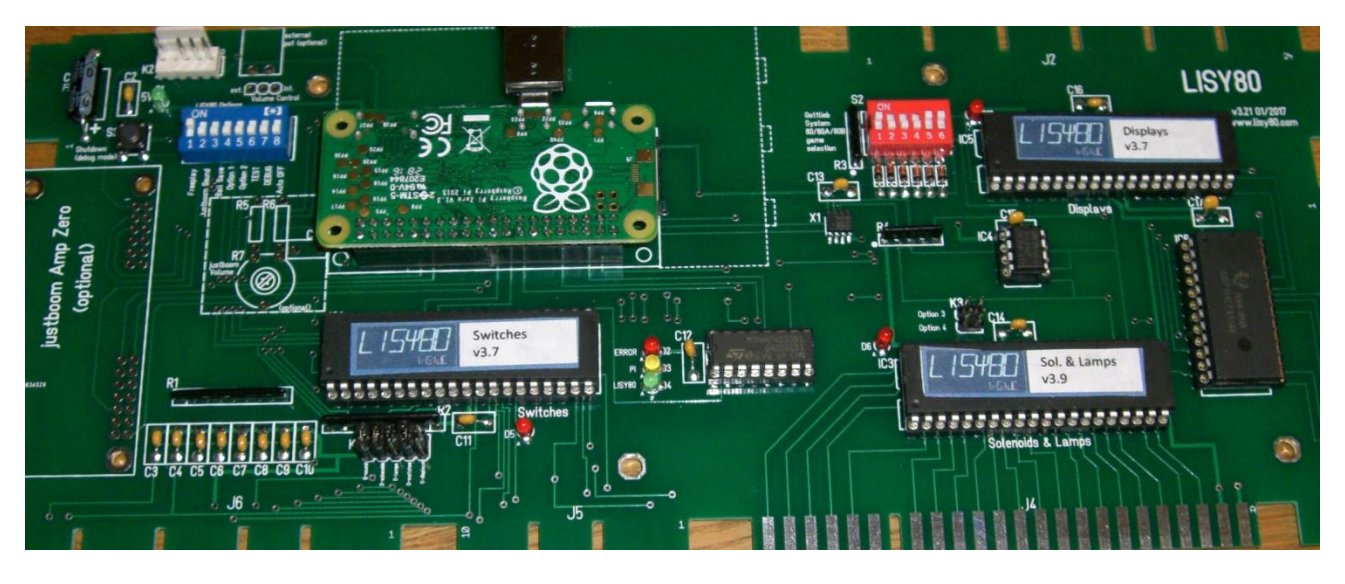

- D1 Green with D1 ON, you have 5Volt
- D2 Red , Error' In case there was an internal error
- D3 Yellow , PI' On at the time the PI is , up and running'
- D4 Green ,LISY1/LISY80/LISY35' On in case LISYS1/Lisy80/Lisy35 is ,up and running
- D5 Red does indicate activities on the switches
- D6 Red does indicate activities on the solenoid and/or lamps
- D13 Red does indicate activities on the displays

 $\rightarrow$  RTH-TODO: split up into 1/35/80

### <span id="page-17-0"></span>**8. Performance**

LISY does use ,pinmame' to emulate a pinball machine. In order to be able to 'fine adjust' or even to 'tune up' your specific game, with LISY you can adjust the speed the emulation is running.

### <span id="page-17-1"></span>**8.1. throttle**

All LISY varaints have an internal 'delay loop' which can be adjusted

For LISY80 take a look at the file ,/lisy80/cfg/lisy80games.csv' column ,throttle'. The default value is 1000.

For LISY1 take look at the file ,/lisy1/cfg/lisy1games.csv'; default value here is 3000.

For LISY35 take look at the file ,/lisy35/cfg/lisy35games.csv'; default value here is 5000.

Lowering the value will speed up the game and increasing the value will result in a slower gameplay. The file is in 'CSV-format' and can be edited within windows.

### <span id="page-17-2"></span>**8.2. clockscale**

For LISY1, especially for the sounds, the throttle value sometimes do not work. For this reason the configfile for LISY1 ('/lisy35/cfg/lisy35games.csv') has an additonal parameter 'clockscale'. Clockscale does influent the speed of the emulated MPU in pinmame. Default value is 1000 ( meaning no clockscaling). By setting this value for example to 500 will reduce the MPU speed by 50%.

### <span id="page-18-0"></span>**9. PIC program utility**

With latest hardware versions you can program your PICs in the socket of your LISY PCB, just place 4 Jumpers into the area marked as 'flash only' for the PIC you want to program.

**Note: for programing you do not need to install LISY to your pinball machine. Just power your Raspberry PI with a standard USB charger ( 2 Amp recommended); the Raspberry will power the LISY PCB.**

The LISY Image comes with all hex files for the PICs; you will find them under "/lisy/picpgm" on the SD card ( 9 files, three for each LISY variant)

Two modes are possible:

With the first mode ('simple flasher') you can use the 'one shot mode' and program one PIC, or use the 'normal mode' and program all PICs, one by one by just using switch 'S3'.

For the second mode you need network connectivity to your LISY card either by using the internal hotspot or with 'client mode' by connecting to your existing WLAN at home. After that you can program the PICs via your Web Browser using the 'Web-Utility'

Latest hex files for the PICs are integrated in the LISY image

You can select the mode via S1:

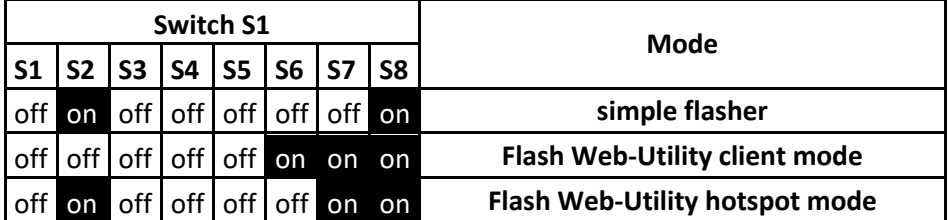

### <span id="page-18-1"></span>**9.1. simple flasher**

Select Switch S1 dip2 & dip8 =ON, all other OFF.

All actions are controlled with S3. A 'short push' does change the selection and a 'long push' (push and hold the button down for at least 1 second) will confirm the made selection and go to the next step.

#### <span id="page-18-2"></span>**9.1.1. step 1: ready**

Power LISY over the Raspberry PI with a USB power supply ( 2 Ampere Minimum). The flasher will be ready once ALL three LEDs (D4-D6 traffic light) are blinking.

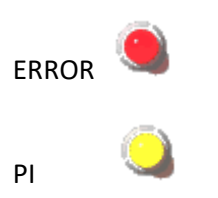

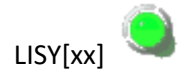

### NOTE:

If you place a hex file to the directory '/lisy/picpm/one\_shot' the simple\_flasher will recognise that on startup and start programming immediately the 'jumpered'PIC with that file after you push S3. At the end of the programming the green LED will flash and stay ON, if the programming was successful. If something went wrong the red LED will flash and stay ON. You can initiate another try by just pushing S3.

If no hex file is placed in that directory (default), went on with next step.

### <span id="page-19-0"></span>**9.1.2. step2: select the LISY variant**

Do 'short pushes' with S3 to select the LISY variant ( LISY35; LISY1; LISY80 ). LISY35 is the preselected variant.

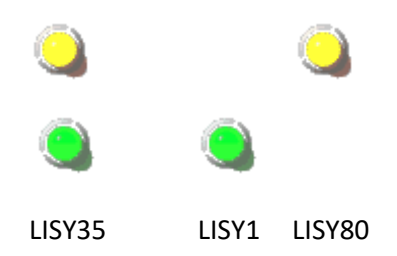

Confirm the made selection with a 'long push'. To indicate that the selection was made the selected LEDs will blink. The simple flasher will went to step 3.

### <span id="page-19-1"></span>**9.1.3. step3: select the PIC you want to program**

Do 'short pushes' with S3 to select the PIC you want to program ( display, lamp&solenoids, switches). Display PIC is the preselected PIC.

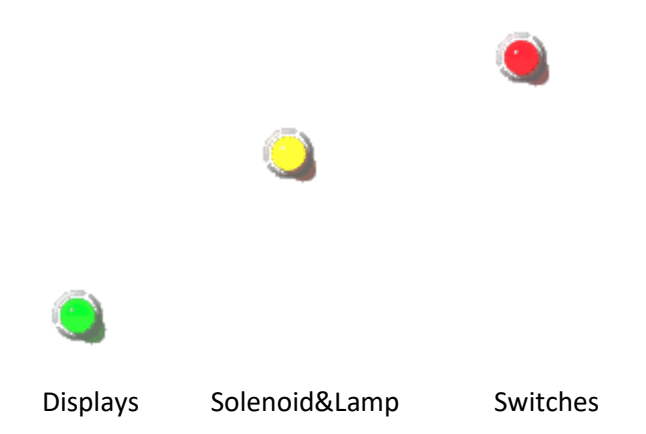

Once you made your selection place the four jumpers into the right section 'Flash only' and do a 'long push with S3. To indicate that the selection was made the selected LED will blink and the program will immediately start with programming the selected PIC.

Now all three LEDs will start to flash randomly. At the end of the program cycle the green LED will blink to indicate a successful programming, the red LED will blink in case something went wrong.

The program is now back to 'selection mode'. Now you can select another PIC, place your jumpers and start another programming. After three rounds with a 'green' result you are done.

Watch this video to see the procedure for all three PICs with a LISY35 https://youtu.be/dcAihNYbWQw

### <span id="page-21-0"></span>**9.2. Start PIC Flash Utility**

this will start an internal webserver ( just like with LISYcontrol) which you can access with your browser to upload hex files and control the internal flasher with a standard webbrowser. It can be started in 'cleint mode, or 'hotspot' mode. For connection option have a look to section 'wireless config' (note: in this mode 'K3' will not work, you have to select network mode with S1)

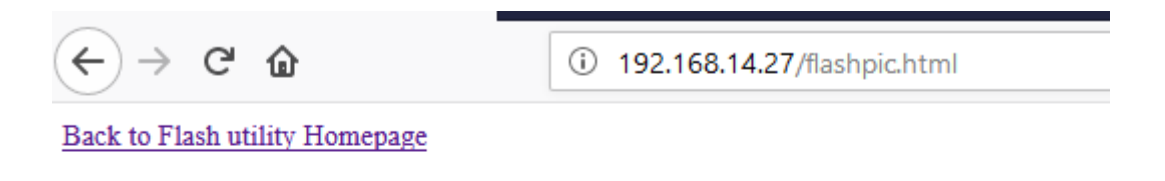

### flash new program into PIC at 'Flasher' socket (Extension have to be ".hex")

Durchsuchen... Keine Datei ausgewählt. do flash

### <span id="page-22-0"></span>**10. Webserver 'LISYcontrol'**

With LISYcontrol (LISY1control/LISY80control/LISY35control) you have full control over the hardware of your Gottlieb pinball machine. Once started you can access it with any Web browser within your network. For this your raspberry PI needs a valid IP-address.

See section '9 Image' and section 11 'wireless config' for more details how to get LISY connected to

your local network.

### <span id="page-22-1"></span>**10.1. Start**

There are two possibilities to start LISYcontrol.

With S1,dip 6 (TEST) and dip8 (Auto Off) to ON at boot time LISYcontrol will be started instead of pinmame.

In a running game, push the Gottlieb Test button (located in the front door of the pinball) for more than 3 seconds. LISY will shutdown the pinmame emulation and start LISYcontrol instead.

### <span id="page-22-2"></span>**10.2. How to access**

'LISYcontrol' will detect if the system has an valid IP-Address and show the IP via the connected displays. In your web browser just type in this IP-address and it should come up with a screen similar

to the one below. (here the default hostname 'lisy' is mapped to the IP Address )

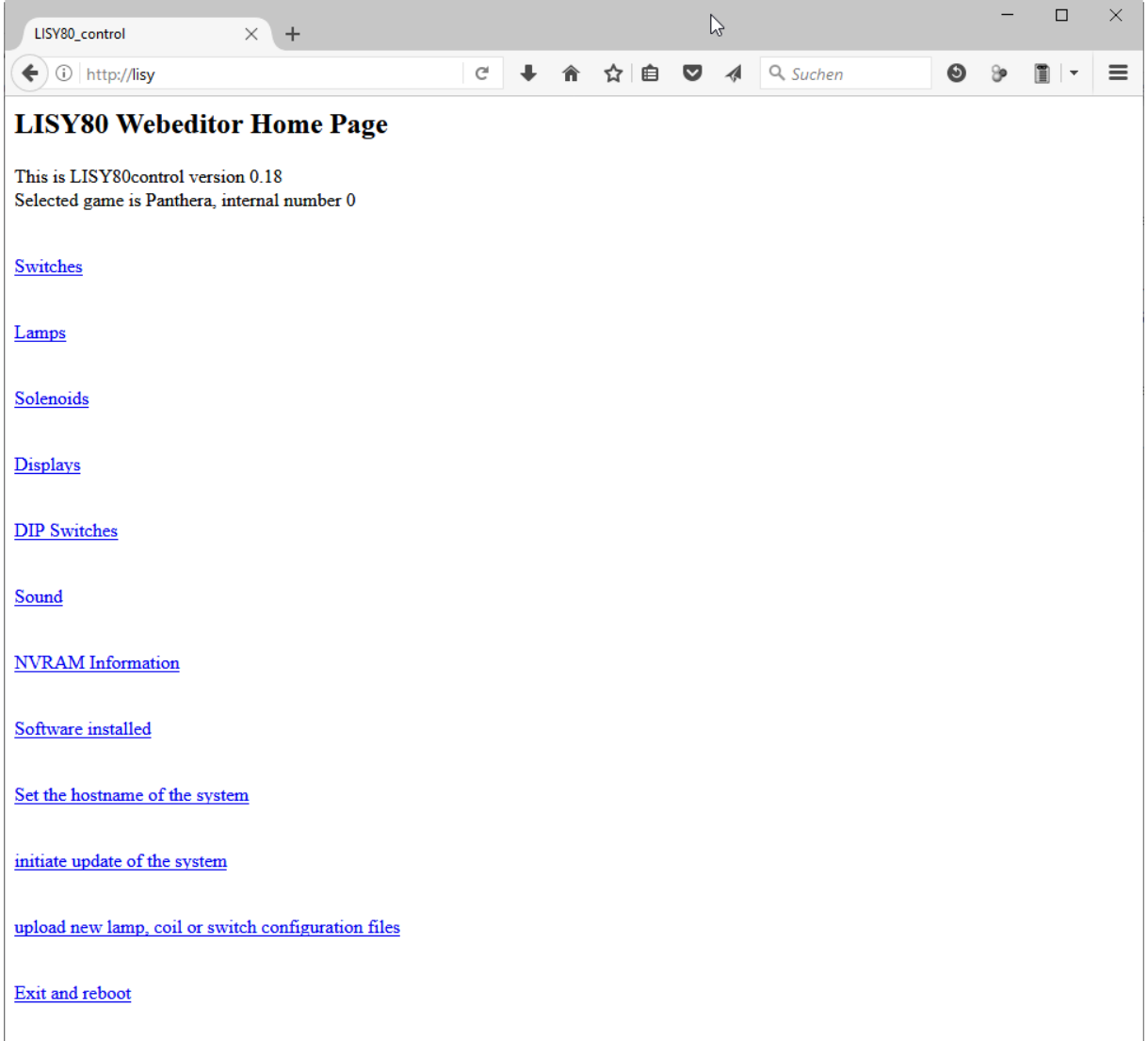

### <span id="page-23-0"></span>**10.3. Switches**

You will see an overview of all switches, together with the current state, of your pinball machine. The screen will do a 'refresh' any second or so. Closed switches are marked red, open switches are marked green.

The descriptions are configurable via the file '<NNN>\_lisy1\_switches.csv' ( folder /lisy1/control/switch\_descriptions) for a system1 machine; respective '<NNN>\_lisy80\_switches.csv'( folder /lisy80/control/switch\_descriptions) for a system80 machine. With NNN as the internal number of your Gottlieb game, with leading zeros if it's shorter than three digits, according to appendix A for Lisy1 and appendix B for Lisy80.

In case the system does not find a description file with the current Gottlieb game number, it will take the file default\_lisy1\_switches.csv'; respective default\_lisy80\_switches.csv' for a system80 game.

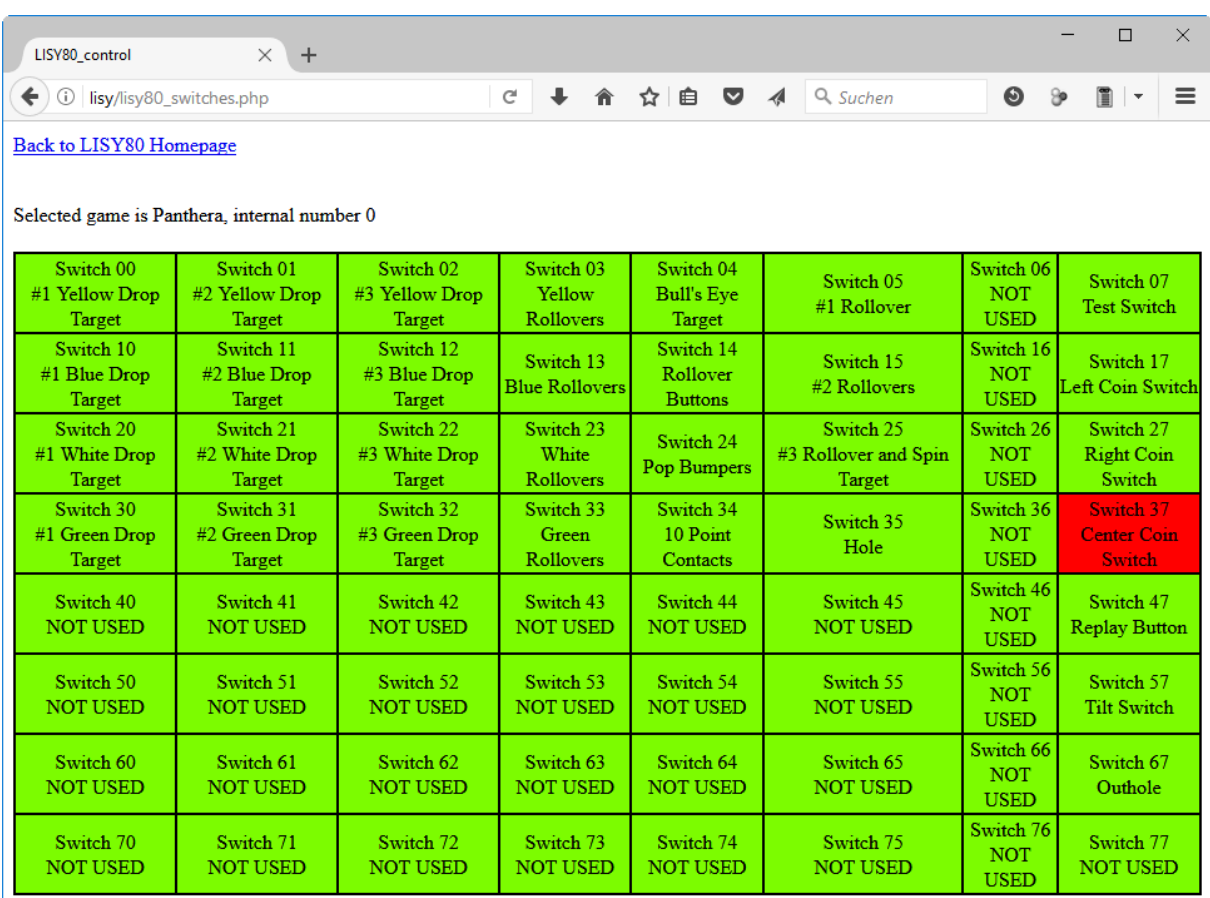

### <span id="page-25-0"></span>**10.4. Lamps**

You will see an overview of all lamps, together with the current state, of your pinball machine. By pushing the button you can switch ON or OFF the specific lamp. A lamp in state lamp will change the color to yellow.

The descriptions are configurable via the file '<NNN> lisy1\_lamps.csv' ( folder /lisy1/control/lamp\_descriptions) for a system1 machine; respective '<NNN>\_lisy80\_lamps.csv'( folder /lisy80/control/lamp\_descriptions) for a system80 machine. With NNN as the internal number of your Gottlieb game, with leading zeros if it's shorter than three digits, according to appendix A for Lisy1 or appendix B for Lisy80.

In case the system does not find a description file with the current Gottlieb game number, it will take the file default\_lisy1\_lamps.csv'; respective default\_lisy80\_lamps.csv' for a system80 game.

Note: For Bally (LISY35) some game shave a second Lampdriverboard, you can use '<NNN>\_lisy35\_lamps2.csv' respective 'default\_lisy35\_lamps2.csv'

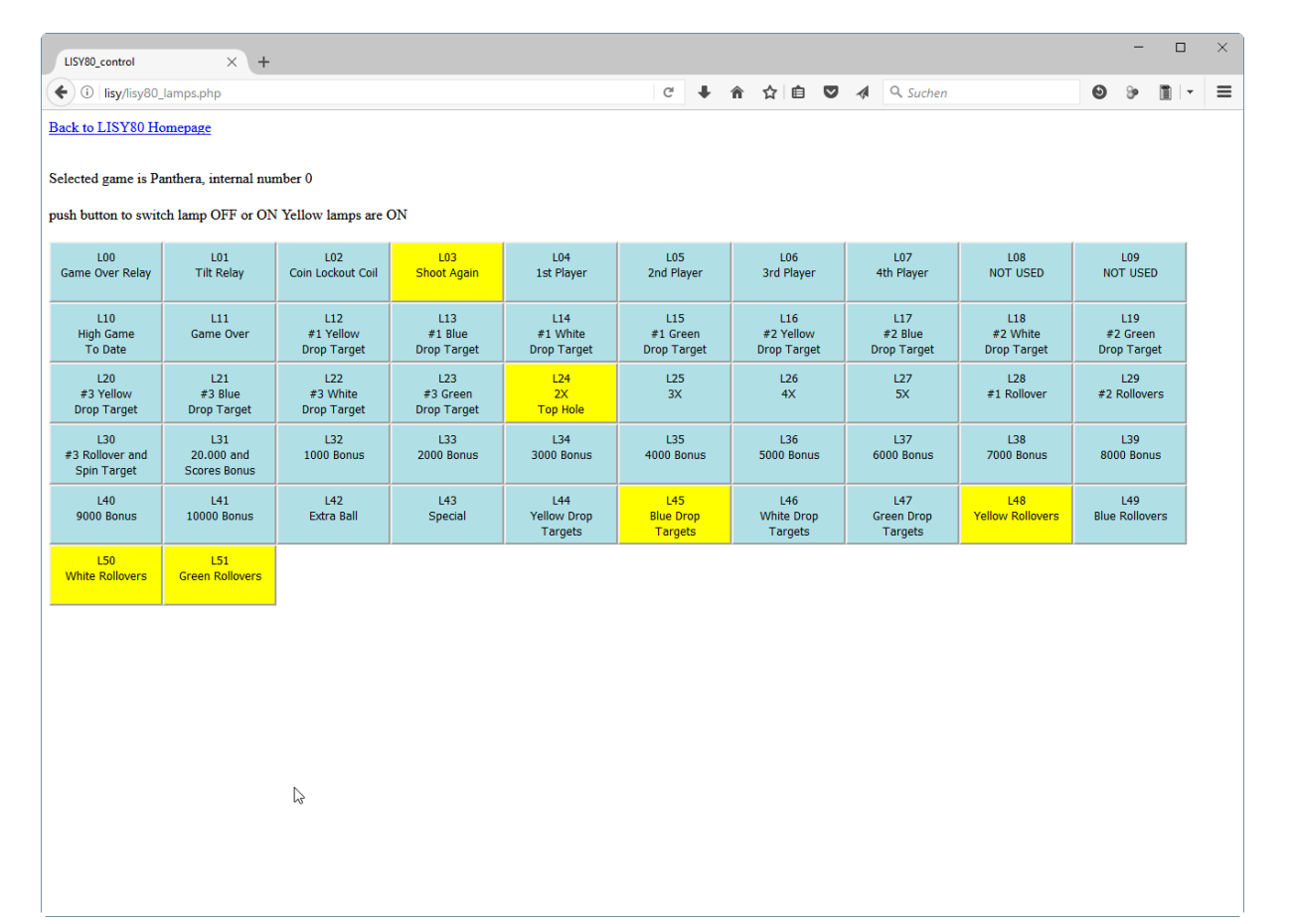

### <span id="page-26-0"></span>**10.5. Solenoids**

You will see an overview of all solenoids of your pinball machine. By pushing the button you can 'pulse' the specific solenoid.

The descriptions are configurable via the file '<NNN>\_lisy1\_coils.csv' (folder

/lisy1/control/coil\_descriptions) for a system1 machine; respective '<NNN> lisy80\_coils.csv'( folder /lisy80/control/coil\_descriptions) for a system80 machine. With NNN as the internal number of your Gottlieb game, with leading zeros if it's shorter than three digits, according to appendix A for Lisy1 or appendix B for Lisy80.

In case the system does not find a description file with the current Gottlieb game number, it will take the file default\_lisy1\_ coils.csv'; respective default\_lisy80\_ coils.csv' for a system80 game.

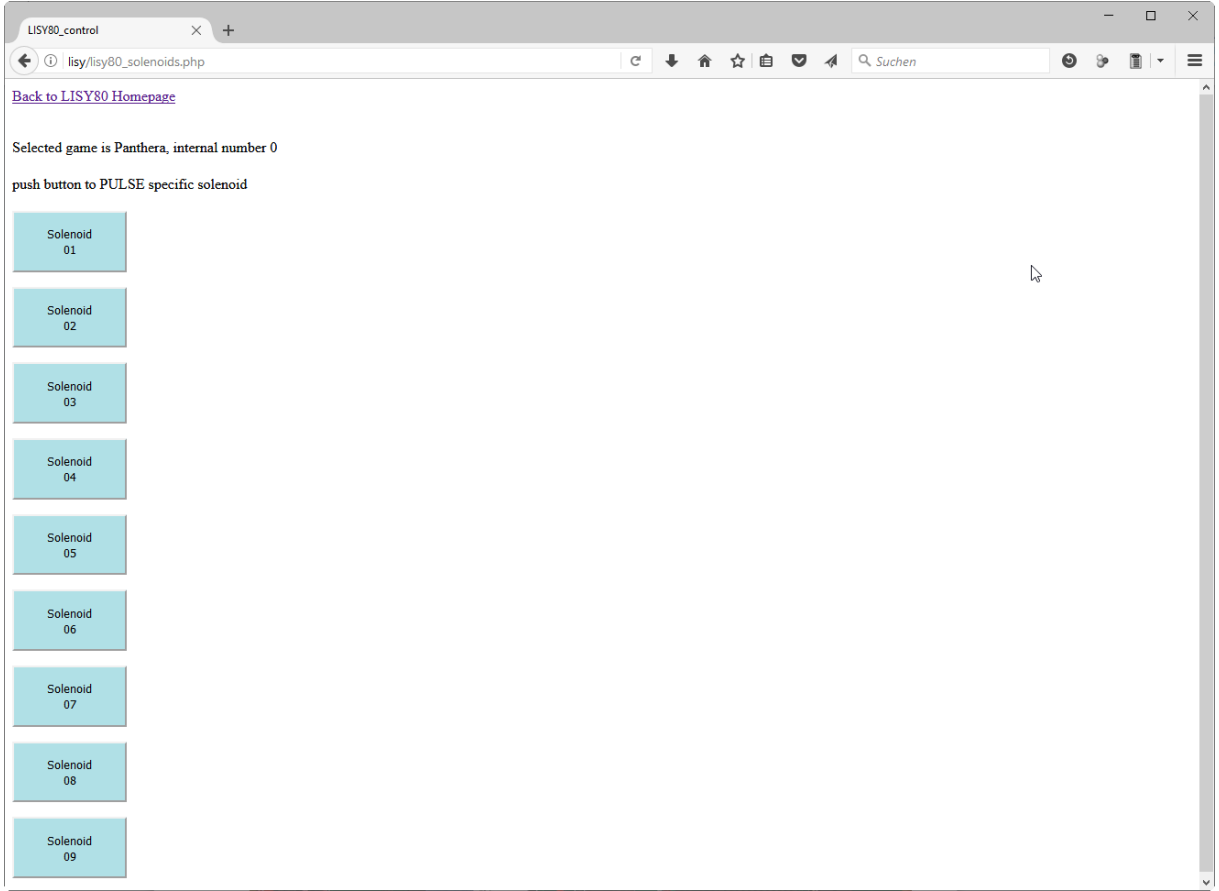

### <span id="page-27-0"></span>**10.6. Displays**

Test your displays. Type in the text in the field for the display you want to set and push the button.

Note that in the example screenshot below, the displays are still showing the current IP address of the system, which is: 192.168.1.27

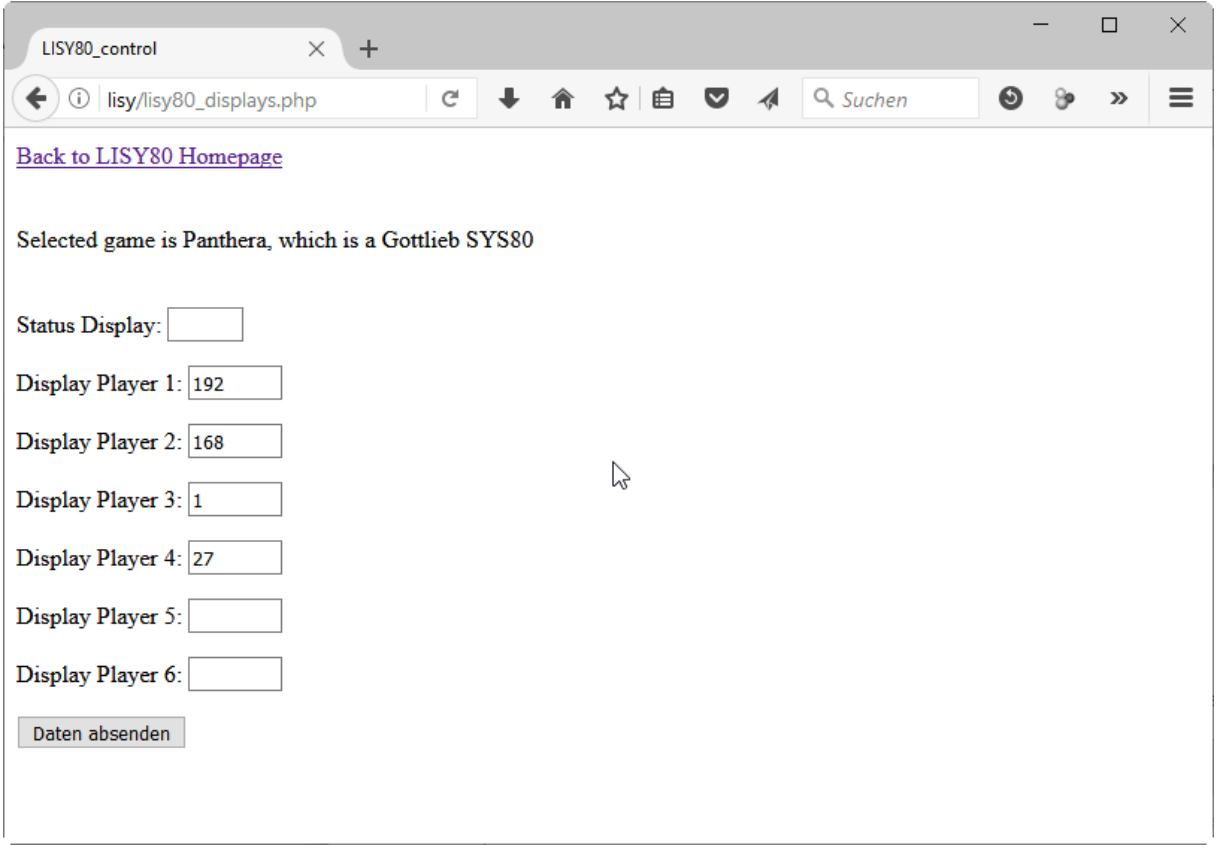

### <span id="page-28-0"></span>**10.7. Dip switches**

As LISY1 and LISY80 do not have the 'hardware' Gottlieb 'dip switches' on board, the dip switch configuration comes also as a 'csv-file' and will be read at boot time of the pinmame emulation.

LISY35 comes with four dip switch banks like the original mpu, however you can also use csv files here which will override the dip switch settings on the board.

The descriptions are configurable via the file '<NNN>\_lisy1\_dips.csv' ( folder /lisy1/dips) for a system1 machine; respective '<NNN> lisy80\_dips.csv'( folder /lisy80/dips) for a system80 machine. With NNN as the internal number of your Gottlieb game, with leading zeros if it's shorter than three digits, according to appendix A for Lisy1 or appendix B for Lisy80.

In case the system does not find a description file with the current Gottlieb game number, it will take the file default\_lisy1\_dips.csv'; respective default\_lisy80\_dips.csv' for a system80 game.

For dip switches LISYcontrol can be used as an editor. Just type in the descriptions and press 'set values' at the end and LISYcontrol will store your descriptions. In case there is no current specific description file for yor pinball machine, LISYcontrol will create a new one.

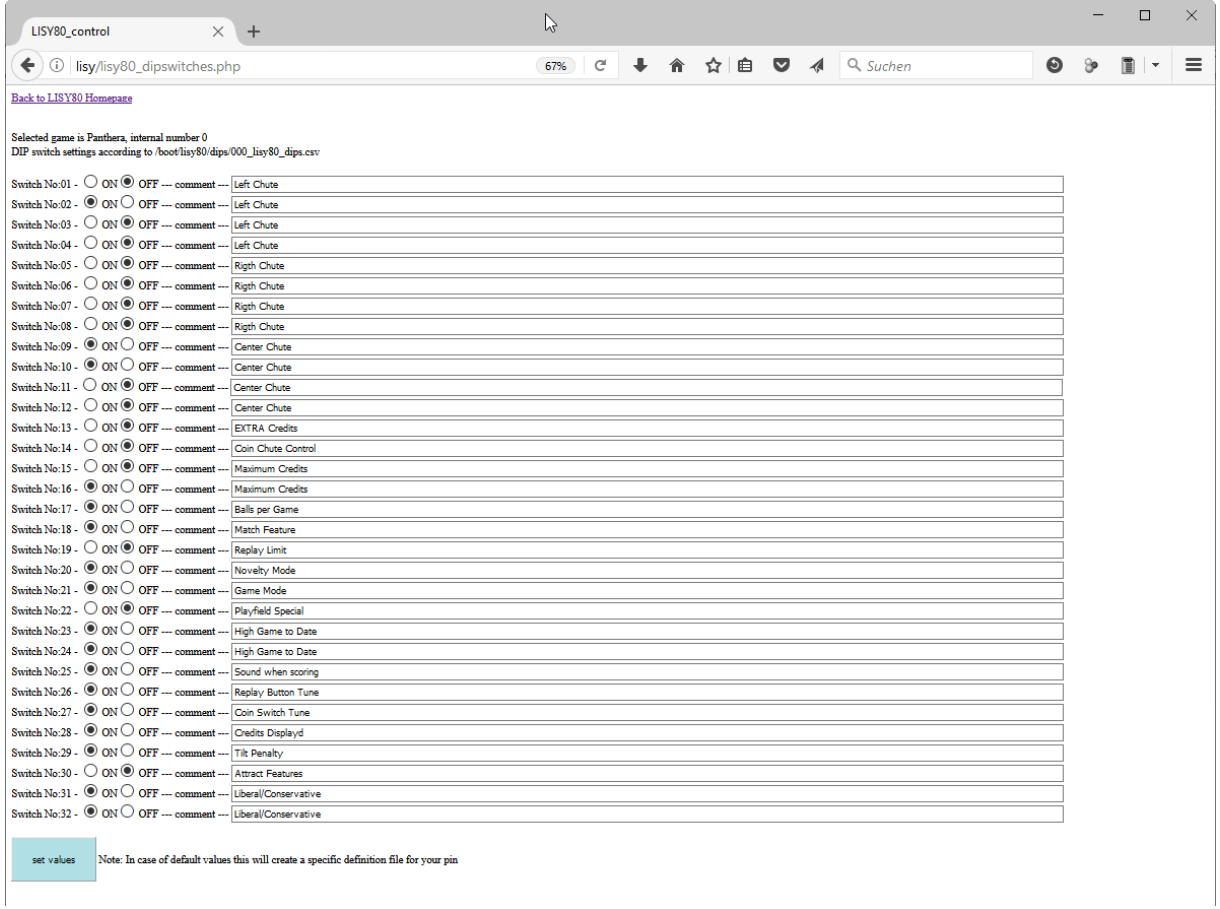

### <span id="page-29-0"></span>**10.8. Sound**

Test your sounds. By pushing the button the selected sound will be played. Only one sound can be played at a time. Sound 0 means 'no sound' (default)

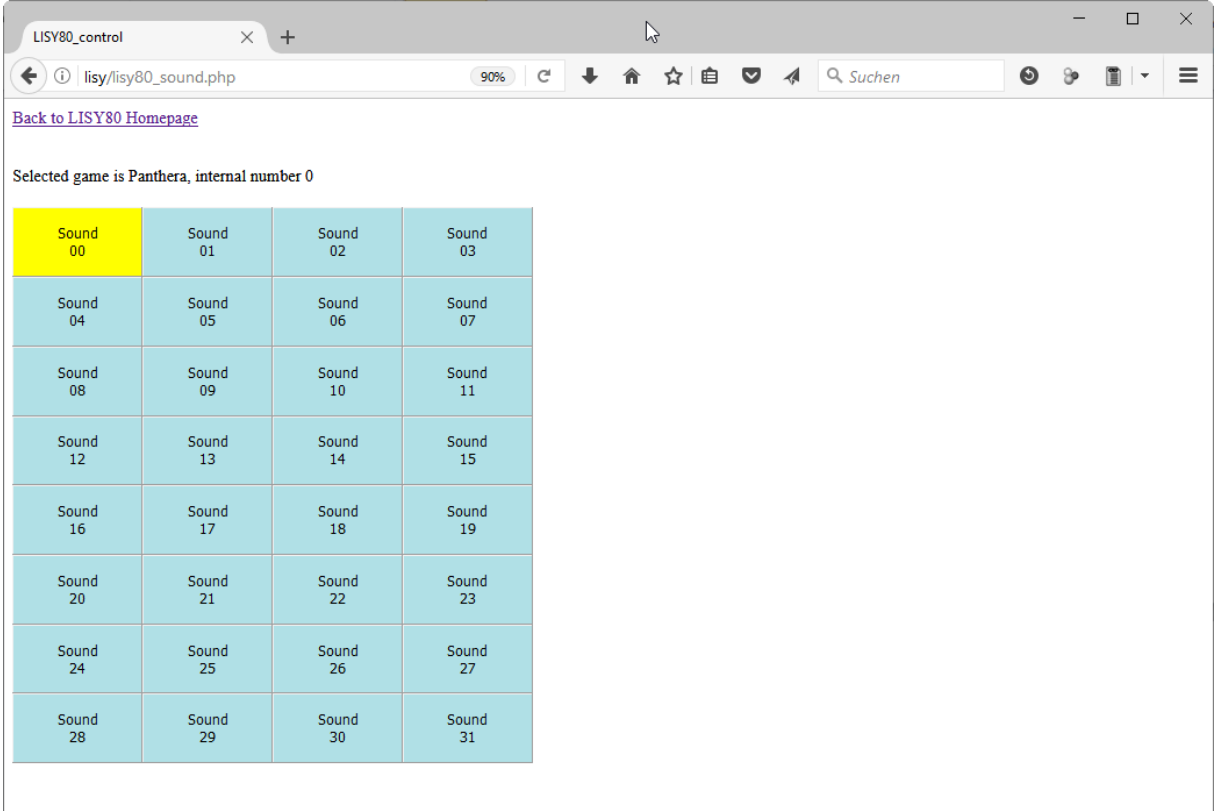

### <span id="page-29-1"></span>**10.9. NVRAM information**

LISY uses an 'eeprom' to store some statistic data, with this it can be displayed.

### <span id="page-29-2"></span>**10.10. Software installed**

Show (HW) Version of the LISY Board

### <span id="page-29-3"></span>**10.11. Set hostname of the system**

The default hostname of the system is 'lisy'. With this you can configure the hostname to any string you want. This can be useful if you have more than one LISY board

### <span id="page-29-4"></span>**10.12. Initiate update of the system**

Usually you will write a whole new SD card when updating the system. With this point small updates can be done without loading/writing the whole image. Updates will be announced on lisy80.com webpage if needed.

### <span id="page-29-5"></span>**10.13. Upload new lamp, coil or switch configuration files**

In case you do not want it to do with writing onto the SD card via windows.

### <span id="page-30-0"></span>**11. Fadecandy**

With LISY version 4.08+ controlling LEDs via Fadecandy is supported. Fadecandy works with the popular WS2811/WS2812 LEDs. Each controller board supports up to 512 LEDs, arranged as 8 strips of 64 each. More information can be found here<https://www.adafruit.com/product/1689> and here [https://github.com/scanlime/fadecandy.](https://github.com/scanlime/fadecandy)

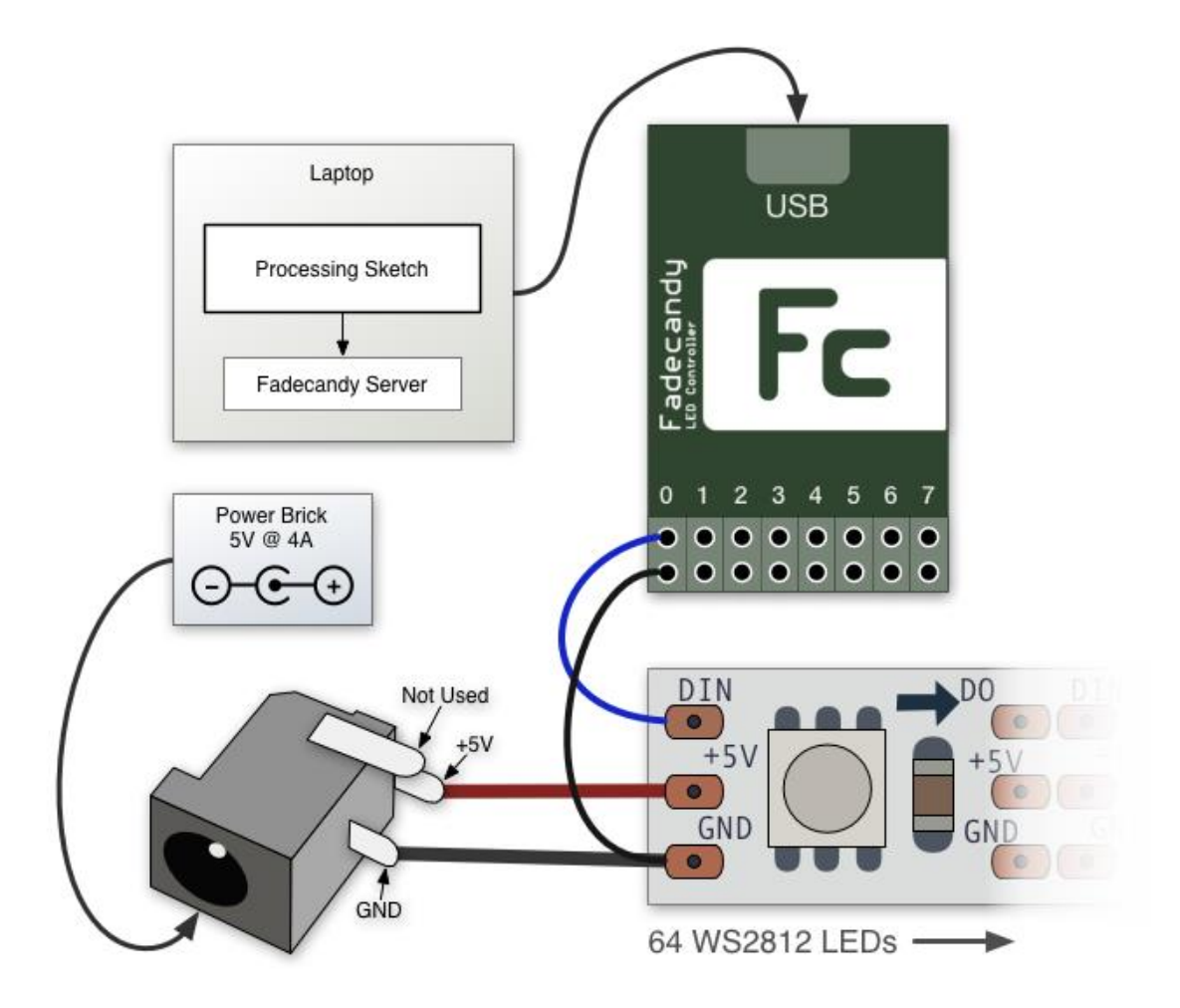

### <span id="page-30-1"></span>**11.1. Hardware**

You will need the Fadecandy board which can be purchased at Adafruit or at Digikey.

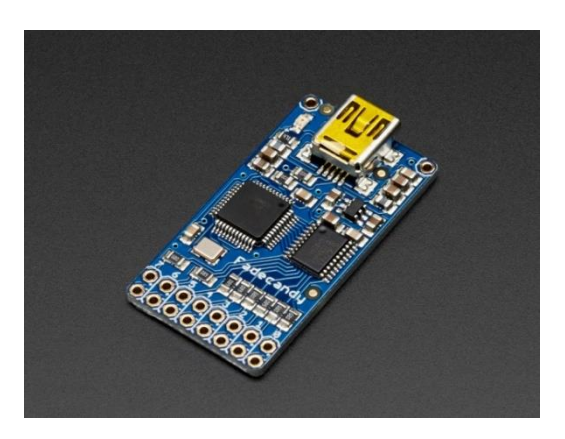

# Fadecandy

In addition you need an additional 5 Volt power supply like this one (5 Volt / 12 Ampere)

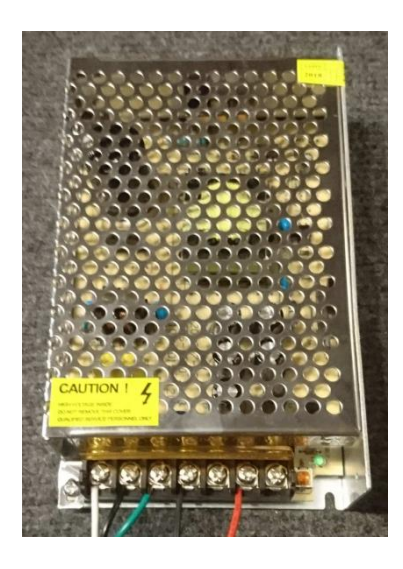

Calculate 60 mA for each LED you want to control. Meaning with the power supply above you can supply up to 200 LEDs.

### <span id="page-31-0"></span>**11.2. Settings on LISY board**

By selecting Jumper K3 on the upper side LISY will try to connect to the 'fadecandy' Hardware.

### <span id="page-31-1"></span>**11.3. Software, files to edit and/or add**

The config file for fadecandy server ( fcserver) is located under /lisy/lisy.json.

Here you can set general LED numbering, the whitepoint (set to 50% by default) and more. Please refer to the fcserver documentation on the fadecandy site for more details.

For each LED you can define the RGB value, if it is assigned to the GI or to controlled lamps.

In case of controlled lamps you can define which lamp is assigned and if the lamp should be driven in parallel. See appendix for example config files.

The assignments are configurable via the file '<NNN>\_lisy1\_fadecandy\_GI.csv' & '<NNN>\_lisy1\_fadecandy\_lamps.csv ( folder /lisy1/fadecandy) for a system1 machine; respective '<NNN>\_lisy80\_fadecandy\_GI.csv' & '<NNN>\_lisy80\_fadecandy\_lamps.csv' ( folder /lisy80/fadecandy) for a system80 machine.

With NNN as the internal number of your Gottlieb game according, with leading zeros if it's shorter than three digits, to appendix A for Lisy1 or appendix B for Lisy80.

### <span id="page-32-0"></span>**12. Coil Options**

For coils LISY offer an optional config file to adjust the 'pulsetime' of individual coils.

### <span id="page-32-1"></span>**12.1. Pulse time mod for LISY1 coils**

/boot/lisy1/coils/xxx\_lisy1\_coils.csv

### <span id="page-32-2"></span>**12.2. Pulse time mod for LISY80 coils**

/boot/lisy80/coils/xxx\_lisy80\_coils.csv

### <span id="page-33-0"></span>**13. Option sound**

With LISY version 5.24 or higher you can map sounds ( soundnumbers) of your pinball machine to your own soundfiles.

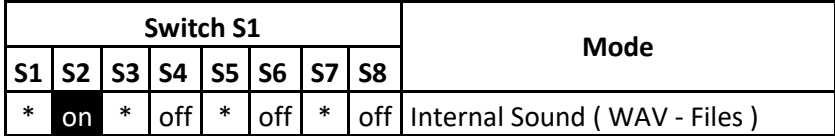

### <span id="page-33-1"></span>**13.1. Hardware**

The LISYimage supports the 'Justboom Amp zero pHat' Sound Card, but any pHat compatible soundcard which works with the PI Zero can be used. By using another soundcard the config file 'config.txt' on the SD card needs to be edited. See excerpt from config.txt below

```
# and load the driver for the justboom soundcard
dtoverlay=justboom-dac
# for hifiberry and compatible ones ( e.g Speaker PHAT )load this one
# dtoverlay=hifiberry-dac
```
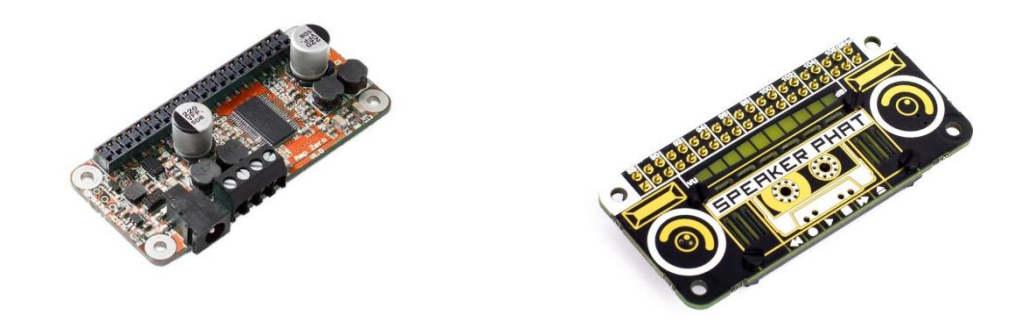

Justboom Soundcard & Speaker PHat

Solder the Sound Option 1 to your LISY1/LISY80 and add an extra wire from the Soundcard to the speakers and disconnect the original connection. With this the volume setting is done with the potentiometer on the LISY board. With Sound Option 2 you can also use an external potentiometer, however you will need to add an extra wire also for that.

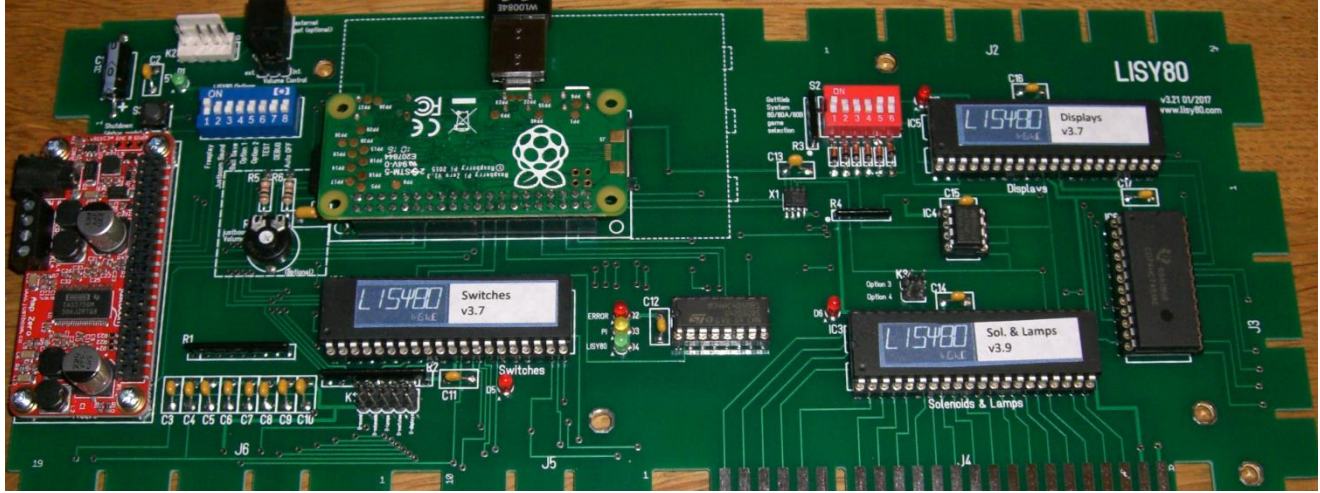

LISY80, with Sound Option 1&2 and a 'Justboom Soundcard'

Note: in order to able to control the volume with the pot, a jumper have to be place to positon 'int'

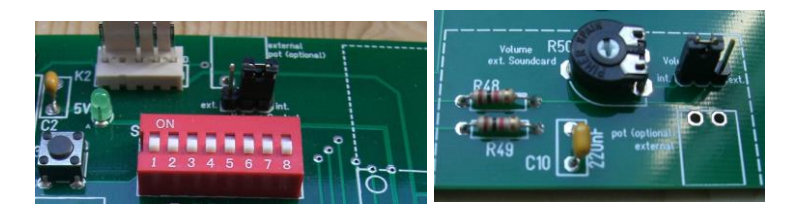

LISY1/LISY80 Jumper LISY35: jumper

### <span id="page-34-0"></span>**13.2. LISY1**

Gottlieb system1 games can only play 5 tones, you can map each of these tones to a .wav file of your choice. For LISY1 files the names for the 5 files are fix, and mapped to the usual 10, 100, 100 scoring tones. In addition a file for 'tilt' and 'game over' can be mapped. The wav files need to placed into the directory '**/lisy/lisy1/sounds/xxx'** on the SD card, where 'xxx' is the number of your game which you want to be emulated ( e.g. 005 for Charlies Angels, see Appendix A ).

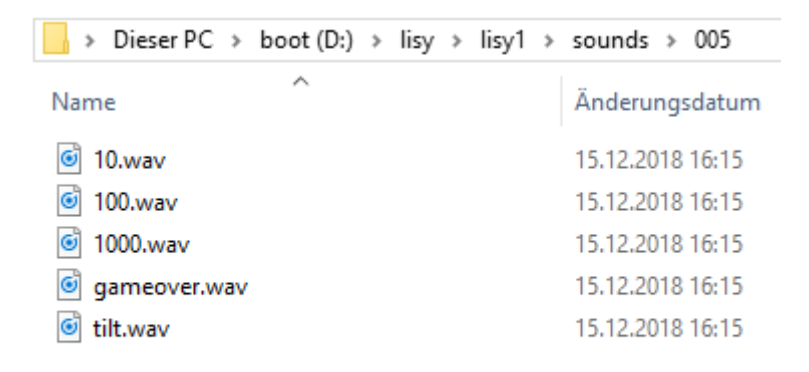

LISY1 example sound files for a system1 Charlies Angels

### <span id="page-35-0"></span>**13.3. LISY80**

Gottlieb system80 games can play 30 tones, you can map each of these tones to a .wav file of your choice. For LISY80 files the names for the 30 files are fix and numbered from 1..15 and 17..31 ( there is no soundnumber 16 ). The wav files need to placed into the directory '**/lisy/lisy80/sounds/xxx'** on the SD card, where 'xxx' is the number of your game which you want to be emulated ( e.g. 010 for Mars, see Appendix B ). In addition to that you need to create a configfile (xxx\_lisy80\_sounds.csv) in which you configure if the sound can be interrupted by other sounds or not.

This is done by the second field. A zero (0) means that the sound will not be interrupted by other sounds, this is useful for longer sounds and/or speech. The other fields are for future use and will not be interpreted!

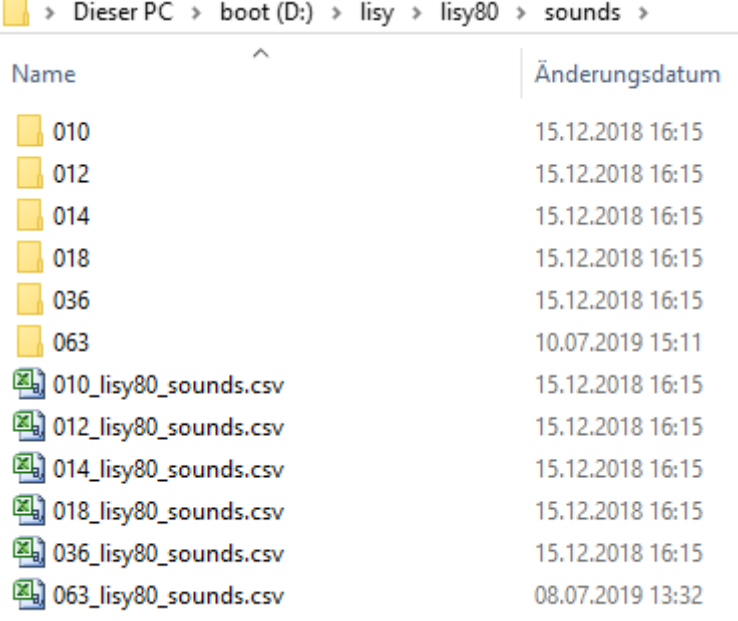

LISY80 example config files & directories for Mars, Volcano, Black Hole, Devils Dare & Eldorado

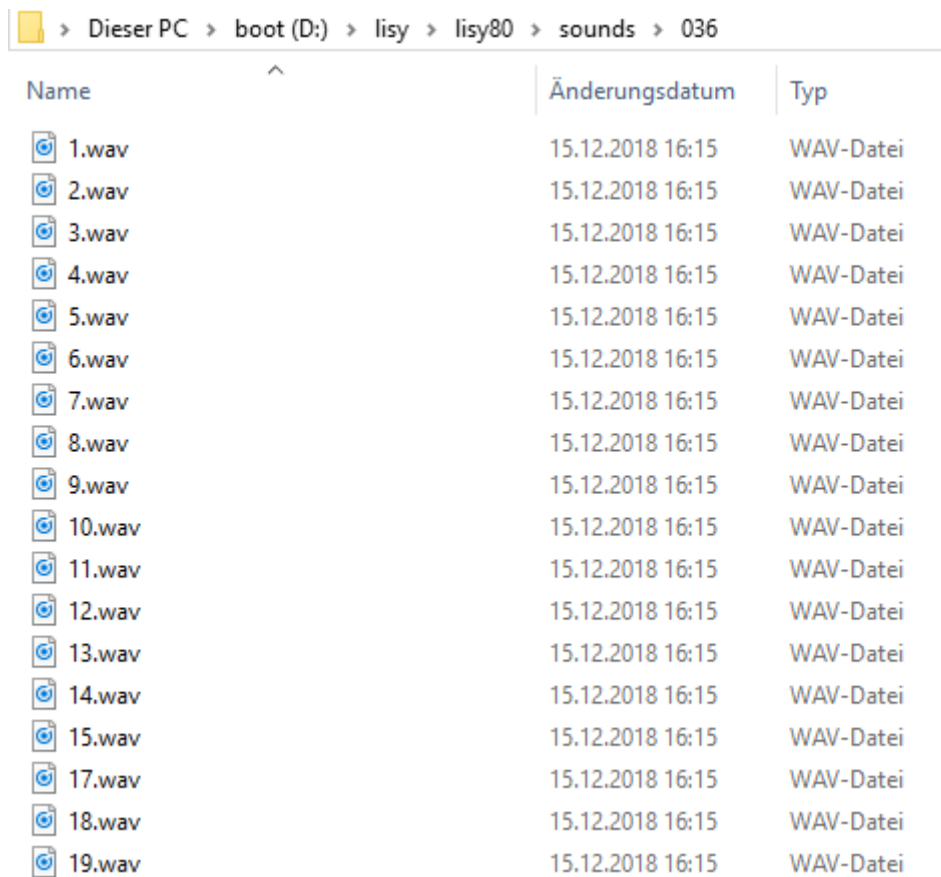

LISY80 example sound files for a system80B eldorado

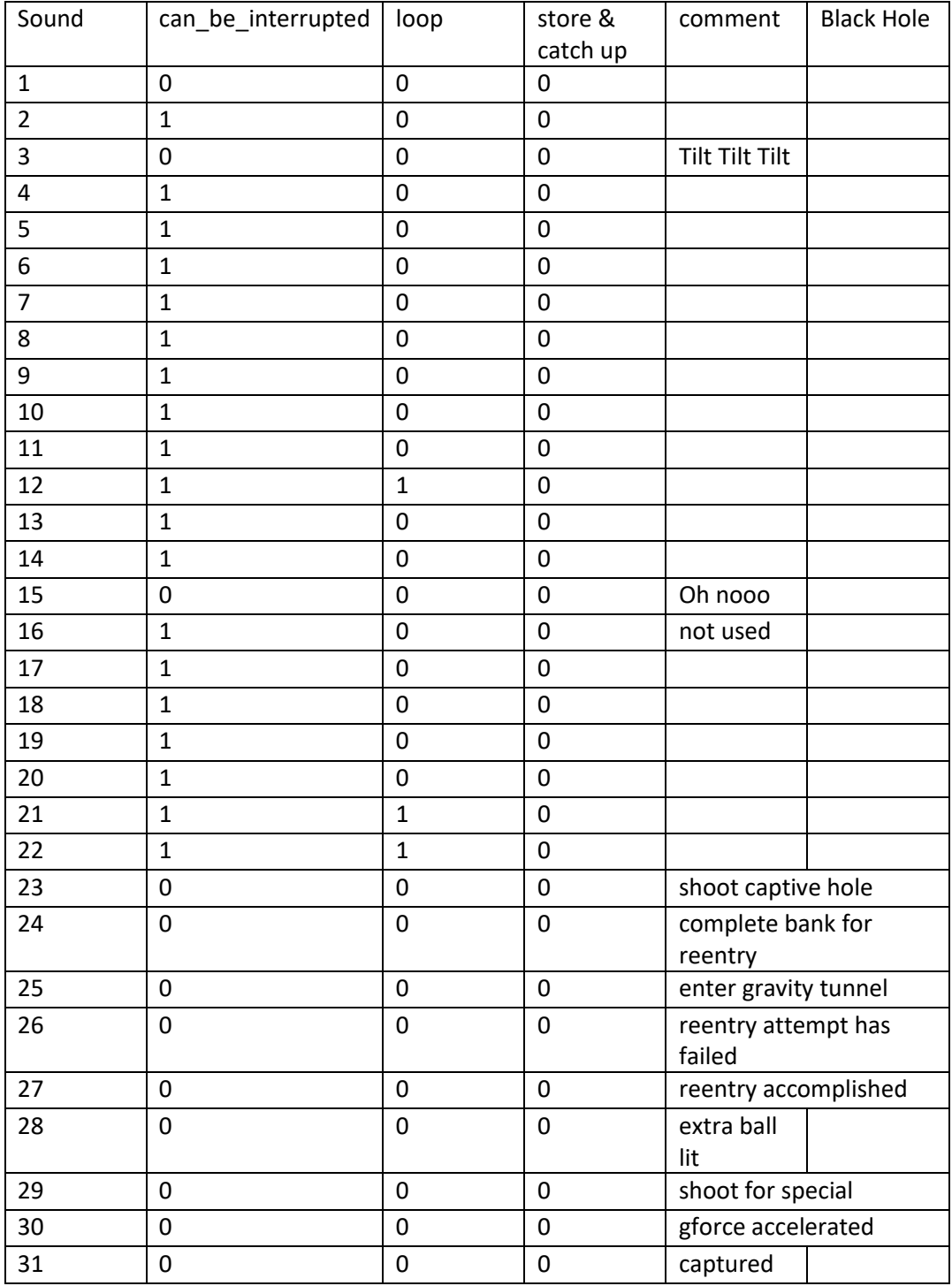

LISY80 example configuration file '014\_lisy80\_sounds.csv' for a Black Hole

### <span id="page-38-0"></span>**13.4. LISY35**

Bally and Stern pinball machines have a wide range of different soundboards. So how to implement depends on the Soundboard you are using. The range is from mapping 4 sounds ( games with a 'chime board') or mapping up to 256 sounds.

You need to create a configfile in the folder directory '**/lisy/lisy35/sounds/'** on the SD card in which you configure which sound to be played. The name of the config file is "xxx\_lisy35\_sounds.csv" where 'xxx' is the number of your game which you want to be emulated (e.g. 005 lisy35 sounds.csv for Mata Hari, see Appendix D ).

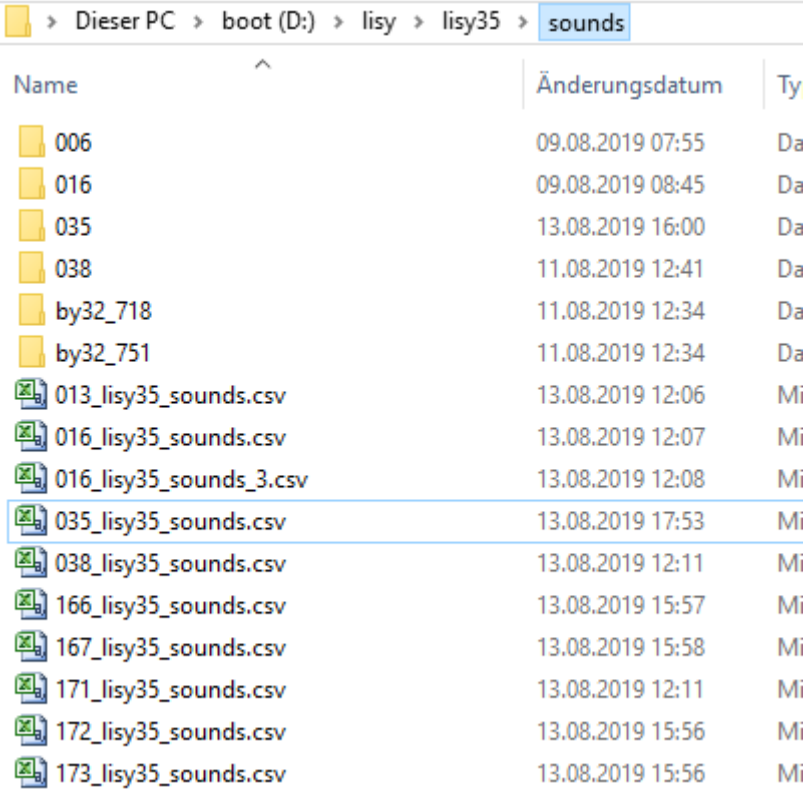

Part of example config for Centaur (038 lisy35 sounds.csv):

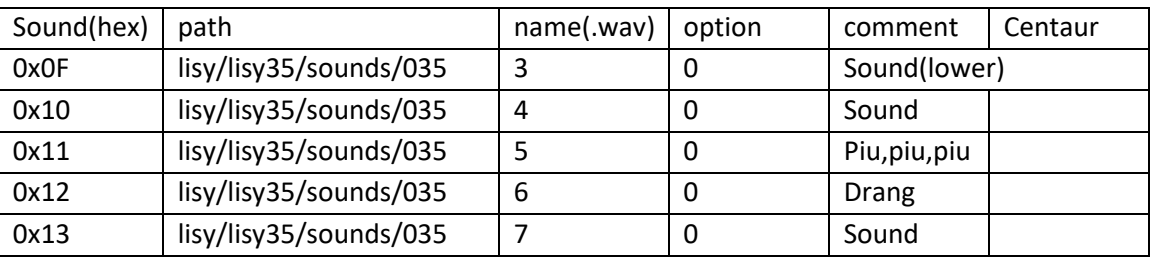

In this example the original sound with the number '0x0F' is mapped to the wav file stored at "lisy/lisy35/sounds/035/3.wav"; '0x10' to the wav file stored at "lisy/lisy35/sounds/035/4.wav"; and so on … The filed option is for future use and not used yet, leave it to zero.

### <span id="page-39-0"></span>**14. Option '7 digit'**

LISY supports the use of '7digit' displays.

With LISY80 (System80) this is done via the pinmame roms created by Oliver.

For LISY1 (System1) this is done internally by LISY using the original roms.

This option can be switched on with Dip4 of Switch S1

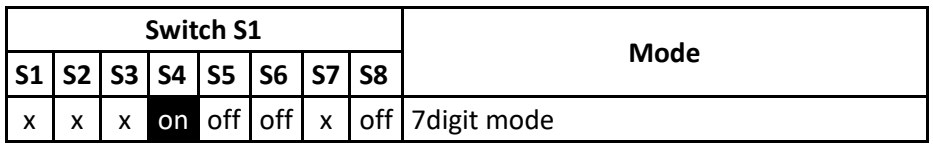

### <span id="page-39-1"></span>**14.1. LISY1**

Can be used with all System1 games together with the original pinmame romset. Modification will be done internally in LISY.

<span id="page-39-2"></span>**14.1.1. Needed Hardware modification** TBD

### <span id="page-39-3"></span>**14.2. LISY80**

This option can only be used with System80 games. System80A games have 7 digit displays anyway and System80B games have complete different displays. By setting Dip3 to 'on' LISY will use the rom config file ,/lisy80/cfg/lisy80games\_7digit.csv' instead of config file ,/lisy80/cfg/lisy80games.csv'

See Appendix for details, especially the names of the rom images you need to put in the '/lisy80/roms' folder.

### <span id="page-39-4"></span>**14.2.1. Needed Hardware modification**

A good description what you need to do can be found here:

<https://pinside.com/pinball/forum/topic/converting-any-system-80-6-digit-gottlieb-to-80a-7-digit>

and here (French)

https://www.flipperfrance.com/threads/7-digits-kit-adaptation.12361/

### <span id="page-40-0"></span>**15. Image**

The image is based on Raspberry , Jessie'. There are two configured user:

User : ,pi', Password : ,lisy80'

User : , root', Password: , bontango'

One partition (the '/boot' partition) is formatted in 'Vfat'. Because of this you can read and write it with the help of a SD card reader for example under windows. With this you can adapt the different configuration files according to your needs/hardware.

The main sections are the same for LISY1 and LISY80; sitting either under /boot/lisy1 or /boot/lisy80.

Note: Within windows you will not see the '/boot/..' path as there you can only read the vfat partition. There you just see /lisy1 respective /lisy80 folders.

Folder ./debug/; files lisy1\_debug.txt or lisy80\_debug.txt -> debug files, automatically created if you start your LISY in debug mode.

./cfg/lisy80games.csv or lisy1games.csv -> list of supported Gottlieb games

### <span id="page-40-1"></span>**15.1. Wireless config**

At least for the internal webserver (LISYcontrol) you may want to have your system connected to your local network. LISY supports two modes: client mode & host mode; where client mode is the default mode.

### <span id="page-40-2"></span>**15.1.1. Client mode**

In client mode LISY will try to connect to your local (wireless) network.

In the image wireless is preconfigured with the following settings

```
WLAN ID : "LISY80"
Password : "EnErgie80"
```
You may want to configure this file to fit with your local (home) settings and can

Do that by editing file '/lisy/lisy/ wpa\_supplicant.conf' on the SD card.

Per default, this file looks as following

```
ctrl_interface=DIR=/var/run/wpa_supplicant GROUP=netdev
```
update\_config=1

country=DE

network={

ssid="LISY80"

psk="EnErgie80"

}

Only edit the lines ssid="LISY80" and psk="EnErgie80"by replacing *LISY80* with your own Wireless Lan ID and *EnErgie8*0 with your password.

Note:

If you are using a hidden network, add **scan\_ssid=1** to your network configuration:

network={ ssid="LISY80" scan\_ssid=1 psk="EnErgie80"

}

### <span id="page-41-0"></span>**15.1.2. hotspot mode**

In hotspot mode, LISY will provide a wireless hotspot to be able to easily connect with your mobile phone or pad. For selecting host mode

After starting LISY you should be able to identify a new wireless network.

The network ID : '**LISY\_Control**'

The keyphrase : '**lisy80\_and\_lisy1\_rocks**'.

After successfully connected to this network, you can reach the LISY\_control webserver by connecting to the IP address 192.168.80.1

Config files for hostmode are 'hostapd.conf' and 'dnsmasq' and can be found in folder '/lisy/lisy' on the vfat section of the SD-Card.

### <span id="page-41-1"></span>**15.2. Files in /boot/lisy1/roms & /boot/lisy80/roms**

Here you have to put in your Gottlieb rom images (zip-format). **Due to copyright reasons, the image does not contain any Gottlieb rom code.** See appendix A or appendix B in order to select the right name/format for your specific game.

### <span id="page-41-2"></span>**15.3. Files in /boot/lisy1/dips & /boot/lisy80/dips**

Here you put your dip settings in a csv file to adjust the 'behavior' of your games. Settings are according your pinball manual.

See section LISYcontrol / dip settings for an explanation of this.

See Appendix B for a list of default settings.

### <span id="page-42-0"></span>**15.4. Serial connection**

Via , K2' the serial signals TxD & RxD of the raspberry Raspberry Pi can be connected.

Please note that these signals are 3.3 Volt and cannot be connected to a standard serial connector of e.g. a windows PC without doing damage to your PI.

However you can use a level converter and access the system e.g. with 'putty' using the following settings:

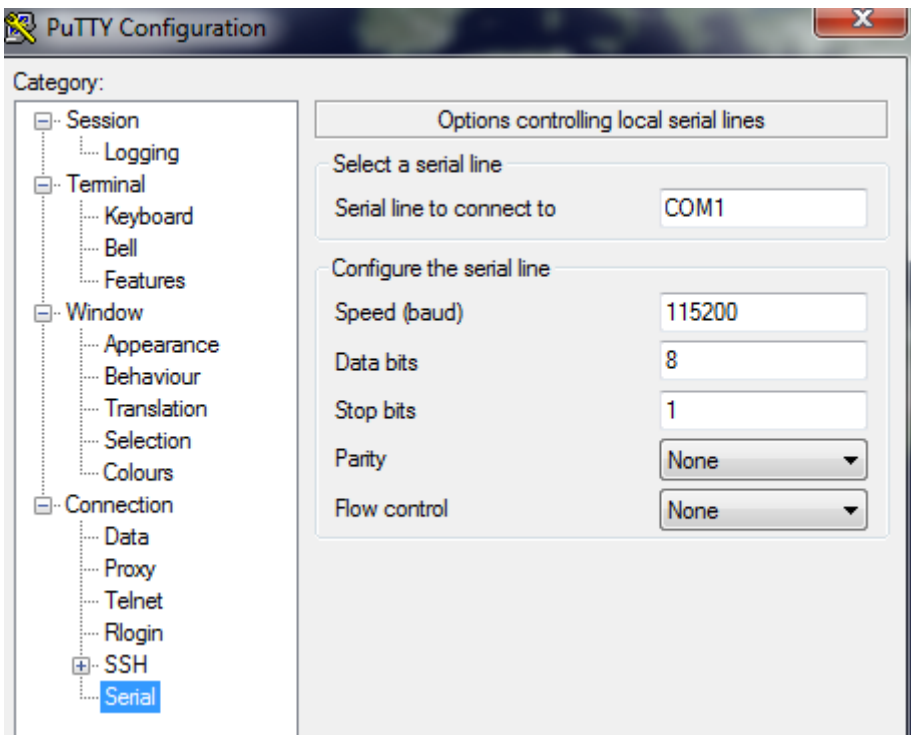

### <span id="page-43-0"></span>**16. LISY and MPF 'Mission Pinball Framework'**

With Version 4.x LISY Support Mission Pinball Framework.

From the website http://missionpinball.org/

The **Mission Pinball Framework** ("MPF") is a free Python-based pinball software framework that's used to run real pinball machines. It allows both casual builders and hardcore programmers to create the software to run their pinball machines—whether it's new game code for an existing pinball machine, a "re-theme" of an old machine, or totally custom / homebrew machine built from scratch.

MPF is cross-platform and runs on Windows, Mac, Linux, and the Raspberry Pi. It's available in 32-bit and 64-bit versions and can be installed in minutes.

The LISY image support two modes, 'slave mode' and 'master mode'. Usually while creating/developing a configuration for a given pinball machine, one will use the LISY 'slave mode'. With this MPF is running on an external host and connected either via IP or direct USB cable to the Raspberry PI running LISY. With this it is easy to develop and test the MPF configuration file. Once finalized the configuration can be transferred to the SD card of the Raspberry PI and switched to 'master mode'. In master mode MPF runs on the raspberry PI together with LISY, eliminating the need for an external host.

( Note: due to limited performance, only MPF can be run on the PI, not the Media Controller 'MPF-MC' )

### <span id="page-43-1"></span>**16.1. Connection in 'master mode'**

If you're using the "master" mode where MPF runs on the LISY board itself, you need to get your MPF config installed onto the LISY board. You can do this via the SD card.

Place your MPF config in the folder  $\frac{\log \frac{1}{x} \log \log \log \log x}{\log \log \log x}$  on the SD Card (replace "x" with 1 for LISY1, with "80" for LISY80 and with "35" for LISY35. Replace "yyy" with your game number with leading zeros if it's shorter than three digits). For instance with *Dare Devil*, the game would be at /lisy/mpfcfg/LISY80/018/ on the SD card.

### <span id="page-43-2"></span>**16.2. Connection in , slave mode' (serial)**

Connection to LISY can be made via IP or via direct USB connection. For the USB connection no special driver Software nor a special USB cable is needed, a 'normal' USB charging cable ( USB Micro cable) will do the job. Once connected to the Host Computer (hopefully) will identify a new serial device, usually 'COM3' under windows or '/dev/ttyACM0' under Linux.

#### **Windows 10 screenshot hardware, device is COM3**

 $\vee$   $\oplus$  Anschlüsse (COM & LPT)

ELMO GMAS (COM3)

Kommunikationsanschluss (COM1)

Kommunikationsanschluss (COM2)

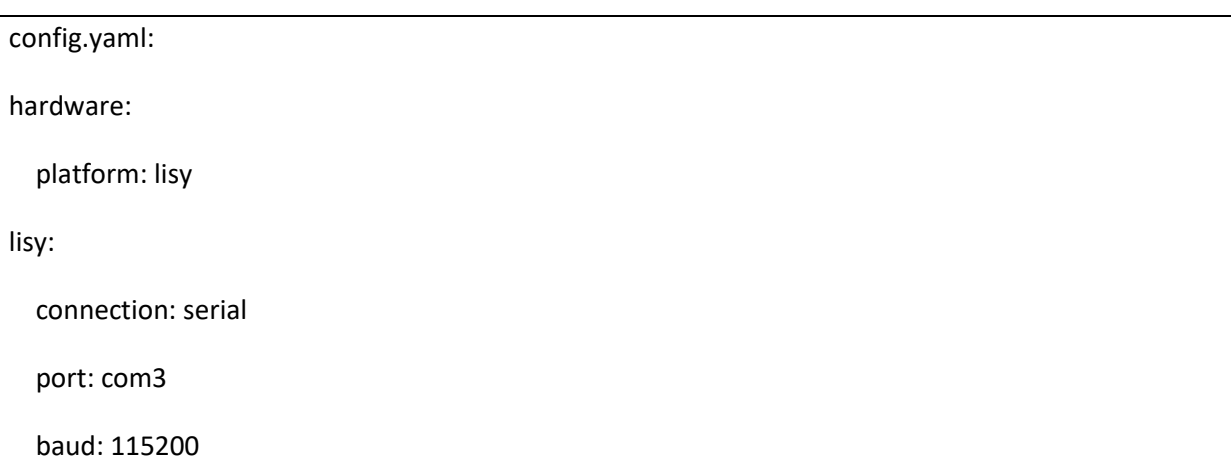

#### **Example: Linux (Ubuntu) 'dmesg' output, device is /dev/ttyACM0**

- usb 1-3: new high-speed USB device number 11 using ehci-pci
- usb 1-3: New USB device found, idVendor=0525, idProduct=a4a7
- usb 1-3: New USB device strings: Mfr=1, Product=2, SerialNumber=0
- usb 1-3: Product: Gadget Serial v2.4
- usb 1-3: Manufacturer: Linux 4.4.50+ with 20980000.usb
- cdc\_acm 1-3:2.0: ttyACM0: USB ACM device
- usbcore: registered new interface driver cdc\_acm

cdc\_acm: USB Abstract Control Model driver for USB modems and ISDN adapters

config.yaml

hardware:

 platform: lisy lisy: connection: serial port: /dev/ttyACM0 baud: 115200

### <span id="page-45-0"></span>**16.3. Connection in , slave mode' (IP)**

LISY is listening on port '5963' on all available interfaces

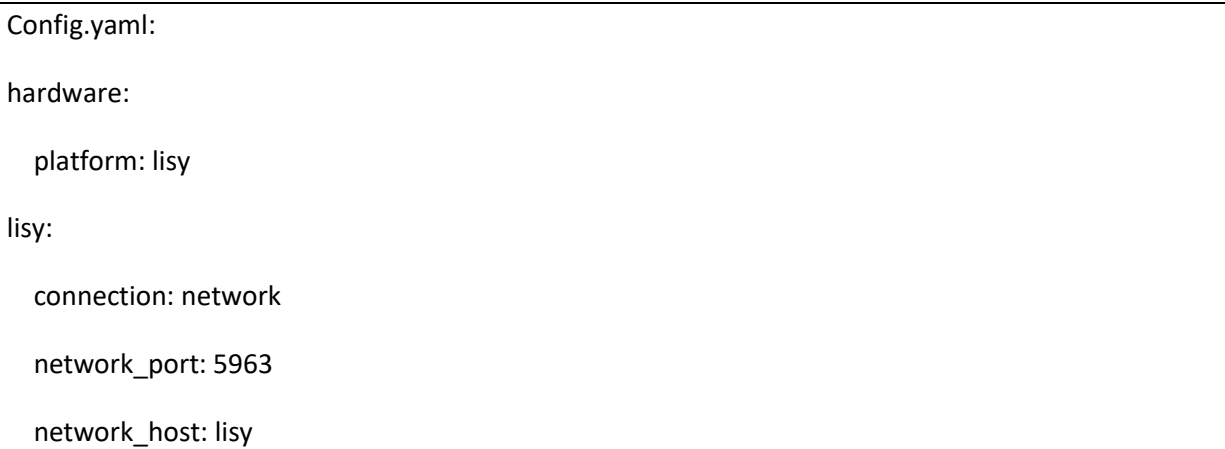

LISY is configured to get its IP address by DHCP, the default hostname is 'lisy'. For WLAN your WLAN-Id and Password can be put into a text file on the SD-card. LISY will show the IP address on the first two displays of the pinball during boot time. (or 'NO IP' if no IP address could be found.

### <span id="page-45-1"></span>**16.4. Jumper settings on LISY board**

As usual set your dip switches of Switch 'S2' according to your hardware (pinball machine). See Appendix A and B for details.

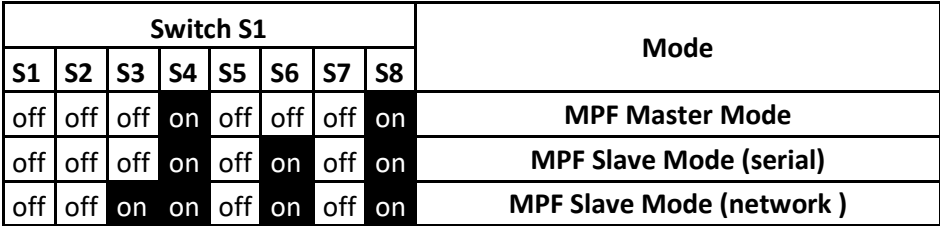

With switch 'S1' you can select either slave or master mode.

The dip switch settings are only interpreted at boot time, so if you want to switch between master & slave mode you have to reboot the Raspberry PI. For doing that it is safe to just to switch 'off' and the switch 'on' the pinball machine, as the LISY image is 'read only'.

**Note:** If you are using a USB connection you have also to disconnect this one in order to be able to reboot, as with a powered up Host the Raspberry PI will be powered by the USB connection.

### <span id="page-46-0"></span>**16.5. Boot messages MPF**

### <span id="page-46-1"></span>**16.5.1. Gottlieb System1 (LISY1) Phase 1 (boot Raspberry PI)**

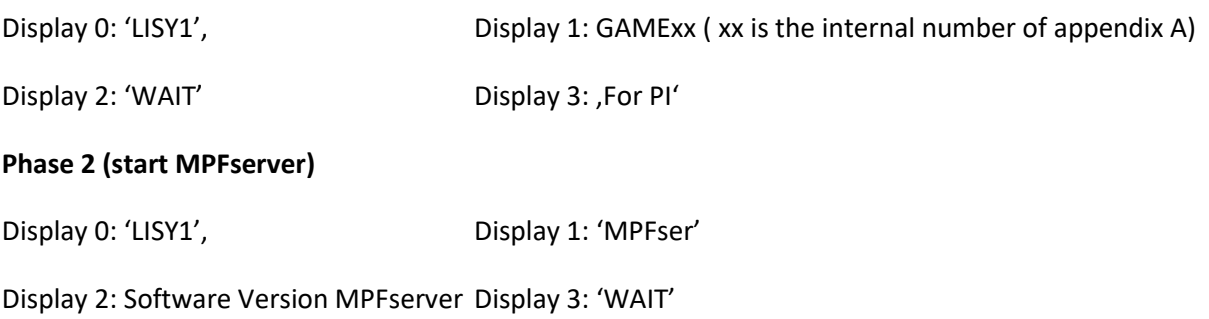

### <span id="page-46-2"></span>**16.5.2. Gottlieb System80 & 80A (LISY80)**

#### **Phase 1 (boot Raspberry PI)**

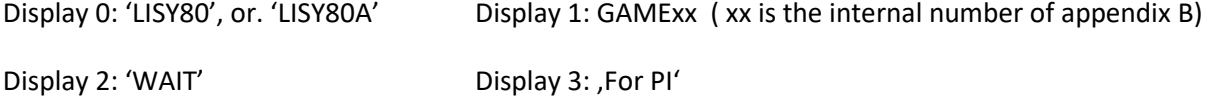

#### **Phase 2 (start MPFserver)**

Display 0: 'LISY80', or. 'LISY80A' Display 1: 'MPFser'

Display 2: Software Version MPFserver Display 3: 'WAIT'

#### <span id="page-46-3"></span>**16.5.3. Gottlieb 80B**

#### **Phase 1 (boot Raspberry PI)**

Line 1: 'LISY80B' ,GAME NO xx' (xx is the internal number of appendix B)

Line 2: , WAIT FOR PI'

#### **Phase 2 (start MPFserver)**

To be done

#### <span id="page-46-4"></span>**16.5.4. Bally/Stern (LISY35)**

Note: due to hardware restriction of Bally displays only numbers can be displayed

#### **Phase 1 (boot Raspberry PI)**

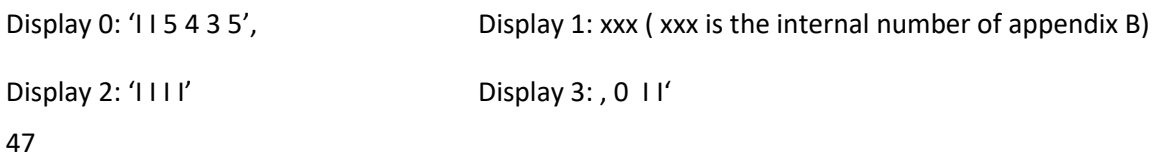

### **Phase 2 (start LISY35)**

Display 0: '115435' Display 1: '377'

Display 2: Software Version MPFserver Display 3: '1111'

### <span id="page-48-0"></span>**16.6. Special configuration statements**

### <span id="page-48-1"></span>**16.6.1. Using lamp driver as coils ( LISY1 & LISY80 )**

As Gottlieb was 'running out' on coil drivers in later games they used lamp drivers with an 'extra transistor' to solve that problem. In MPF these 'lamps' need to be controlled in the same way as coils. For LISY1 & LISY80 you can define a lamp as a coil by adding '100' to the lamp number.

Example for 'config.yaml'

coils:

c\_trough\_release: # trough is a 'lamp' (L12), so we add 100 to the number

number: 112

This is for Gottlieb Devils Dare, in this game the ball release coil is controlled by lamp driver #12. So the 'virtual' coil 'c trough release' is defined with number 112 (  $100 + 12$ ).

### <span id="page-48-2"></span>**16.6.2. Switches with LISY1**

LISY1 supports the System 1 switch matrix which consists of a maximum of 40 switches, the switch number in the Manual can be used within mpf. However some of the switches in Gottlieb System1 games are NOT part of the switch matrix. These are the outhole switch, the SLAM switch and the 'RESET' switch on the board itself. The mpfserver for LISY1 is numbering these switches in the same way as pinmame does it:

SLAM: #76

Outhole: #66

Reset: #56

Note: As the SLAM switch is usually closed, the logic is 'reversed' here. A closed SLAM switch is interpreted as open within mpfserver.

### <span id="page-48-3"></span>**16.6.3. Switches with LISY80**

LISY80 supports the System 80 switch matrix which consists of a maximum of 64 switches, the switch number in the Manual can be used within mpf.

You may not find all switches in your game manual as some switches are equal along all System80/80A/80B games and Gottlieb there for decided not to document them ;-)

These switches are (taken from pinwiki.com):

- **06** left advance button (Sys80B only)
- **07** play / test switch
- **16** right advance button (Sys80B only)
- **17** left coin switch
- **27** right coin switch
- **37** center coin switch
- **47** replay button
- **57** plumb bob and ball roll tilts (these have the same switch assignment as the playfield tilt switch)

**Note:** The SLAM switch in system80, which is NOT part of the switch matrix, cannot be used in mpfserver for LISY80 in the current release.

#### <span id="page-49-0"></span>**16.6.4. Solenoids with LISY35**

Bally games have 15 momentary solenoids and 4 continuous solenoids. For MPF solenoids 1 to 15 are always momentary solenoids and solenoids 16 to 19 are the four solenoids solenoids. So that numbering is different from what you will find in your manual when looking to solenoids numbering in the solenoid test.

#### <span id="page-49-1"></span>**16.6.5. sounds**

Soundfiles need to be placed in the mpf config directory **on the SD card of the LISY** system in the subdirectory 'hardwaresounds' For LISY1 this is '/lisy/mpfcfg/LISY1/xxx'; for LISY80 this is '/lisy/mpfcfg/LISY80/xxx' and for LISY35 this is '/lisy/mpfcfg/LISY35/xxx', where xxx is the game number set via S2 according to the appendix.

```
boot (E:) > mpfcfg > LISY1 > 005 > hardware_sounds
```
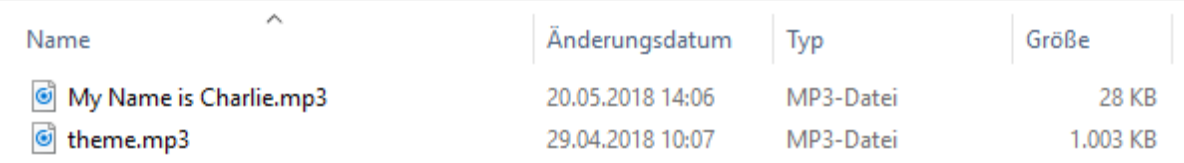

Example sound config for a system1 Charlies Angels (game number 5)

#### Example mpf config:

```
hardware sound systems:
     default:
         label: LISY
hardware sound player:
     test2:
         2:
             action: play
     play_file:
        "some file": play file
     play_file_loop:
         "some_file":
          action: play file
           platform_options:
             loop: True
             no_cache: False
```

```
 play_text:
        text:
          action: text_to_speech
         value: "Hello MPF"
          platform_options:
           loop: False
            no_cache: True
    volume_05:
        set_volume:
          action: set_volume
          value: 0.5
 increase_volume:
0.1: increase volume
   decrease volume:
       decrease volume:
         action: decrease_volume
          value: 0.01
    test3:
        3: play
    test_stop: stop
```
### <span id="page-51-0"></span>**17. when things go wrong, LISY debug mode**

LISY has a build in debug mode which can be switched on by dip7 of Switch S1. Messages will be shown via the standard serial interface (/dev/serial0) which is mapped to the system console and as well written to a debug text file on the SD Card.

Note: In debug mode the system runs in read/write mode (in , normal mode' LISY runs in read-only **mode). As the operating system is a standard Linux System switching off power without shutting down the system can damage your system files.**

### <span id="page-51-1"></span>**17.1. testing/debugging on the bench**

For testing you **do not need** to install LISY to your pinball machine. Just power your Raspberry PI with a standard USB charger ( 2 Amp recommended); the Raspberry will power the LISY PCB.

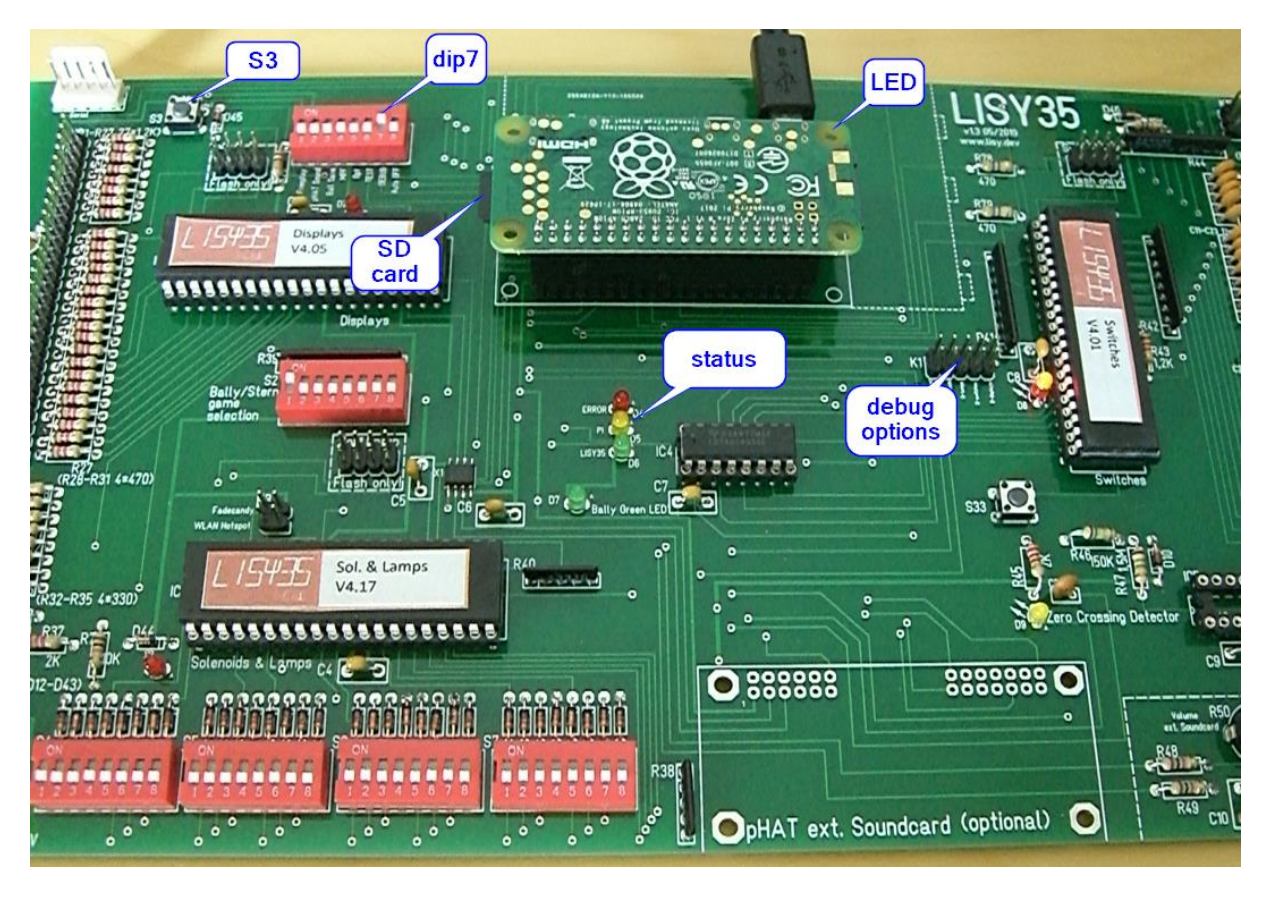

Picture: LISY35 'on the bench' in Debug Mode

### <span id="page-51-2"></span>**17.2. Preconditions**

You need at least a running Raspberry PI to be able to produce a debug file. Meaning by powering on LISY, after a few seconds the LED on the Raspberry PI should begin 'blinking' fast. If that not happens check your SD card and/or your Raspberry PI.

### <span id="page-52-0"></span>**17.3. how to create a debug file**

Set dip switch 7 (debug) to position ON, leave all other switches in their position. Power up your LISY card, either by putting it into your pinball or by using a standard USB charger (see section above how to do that.)

After a few seconds the LED on the Raspberry PI should start blinking and the yellow LED 'PI' will went on. Wait until your LISY runs into error, and push S3 afterwards. After pushing S3 the LED on the PI will start blinking again. Wait at least 20 seconds until the LED on the Raspberry will went off.

Powering off your LISY and take out the SD card.

Depending on the problem, either you will find output in file *"/lisy/lisy/debug/lisy\_debug\_hw.txt"* and/or in *"/lisy/lisy<n>/debug/lisy<n>\_debug.txt", where 'n' is either 1,80, or 35.*

### <span id="page-52-1"></span>**17.4. debugging options**

Debugging options can be selected with 'jumpers' on K1. You can combine as many debug outputs as you want, but have to be aware that the more debugging you do the more will the system slow down and debug files can get huge. Doing debugging with no jumpers at all will give 'basic debugging messages which is a good option to start with.

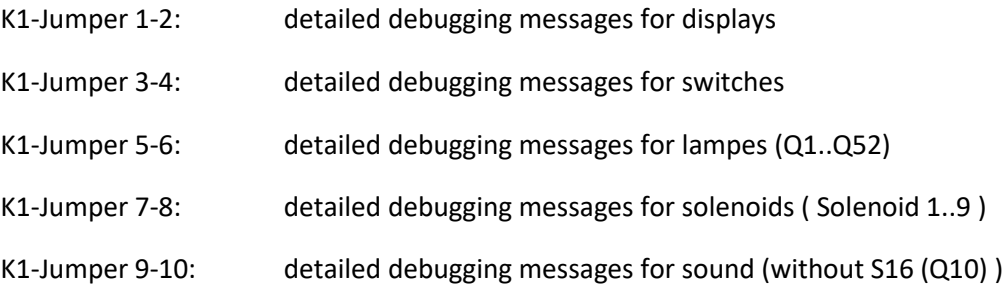

# <span id="page-53-0"></span>**Appendix A 'Gamelist' LISY1**

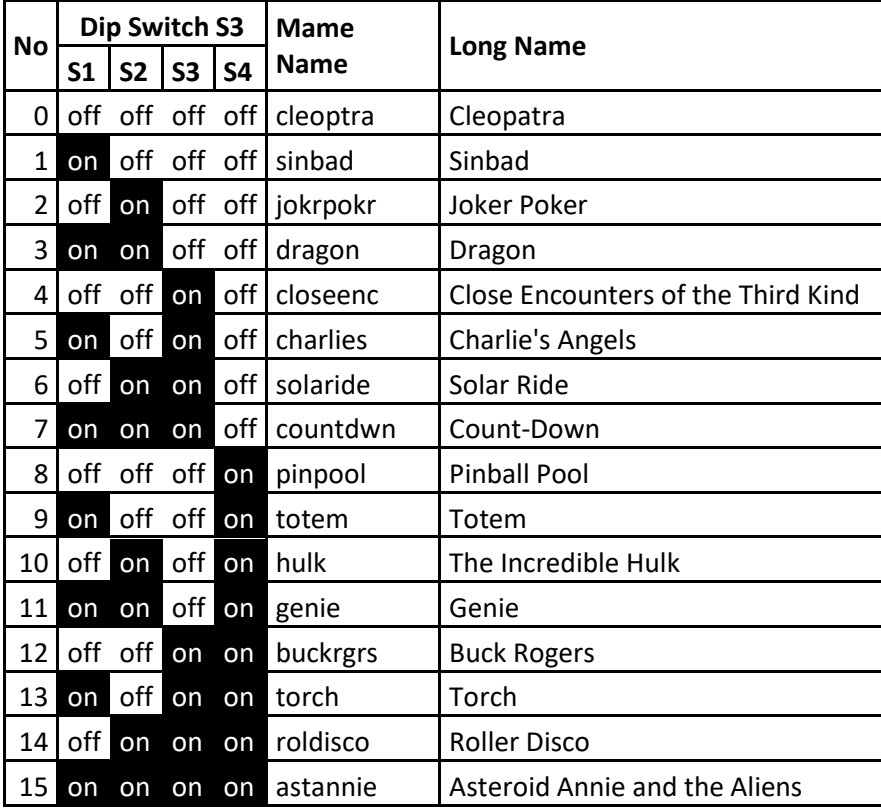

# <span id="page-54-0"></span>**Appendix B 'Gamelist' LISY80**

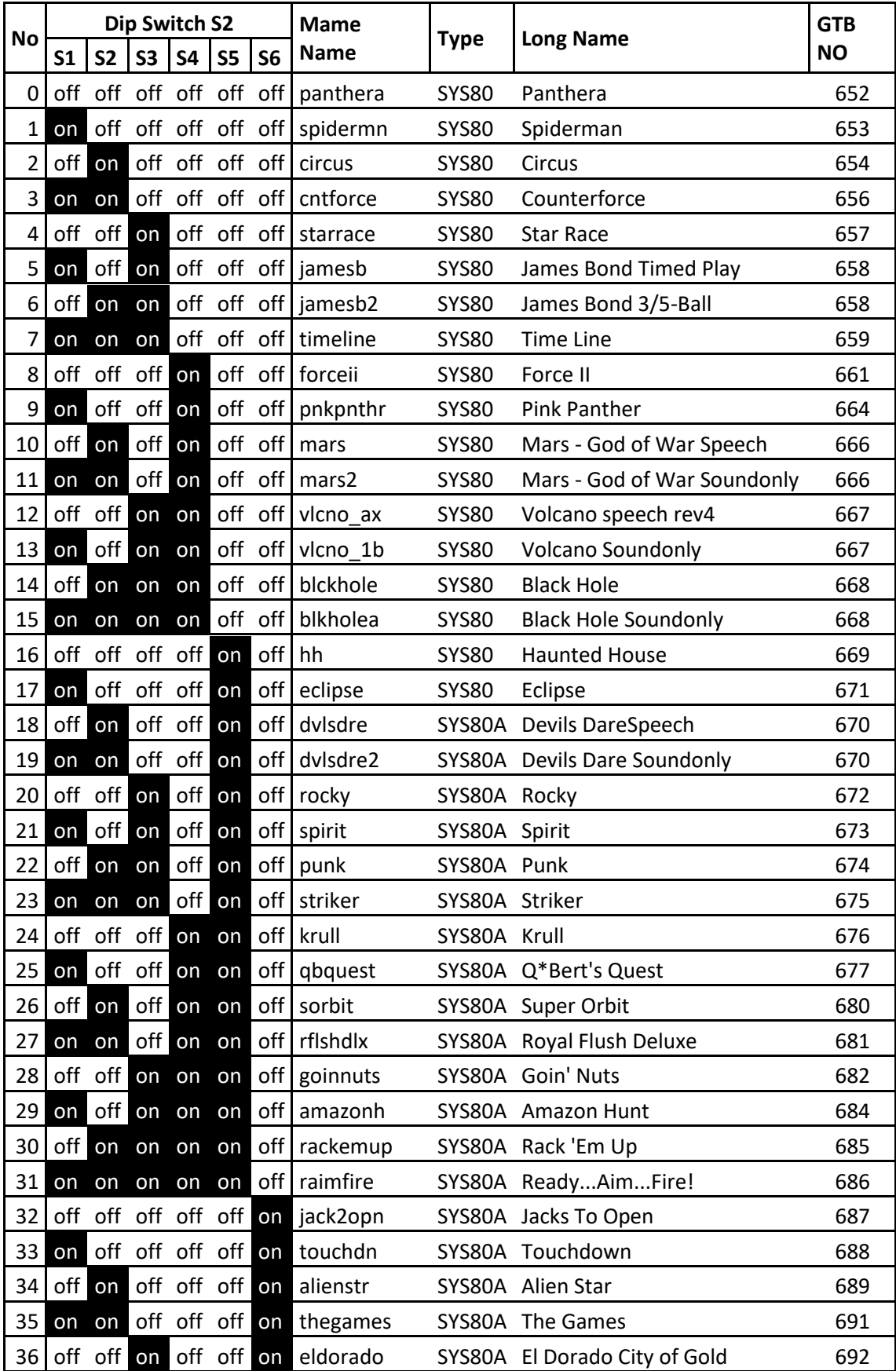

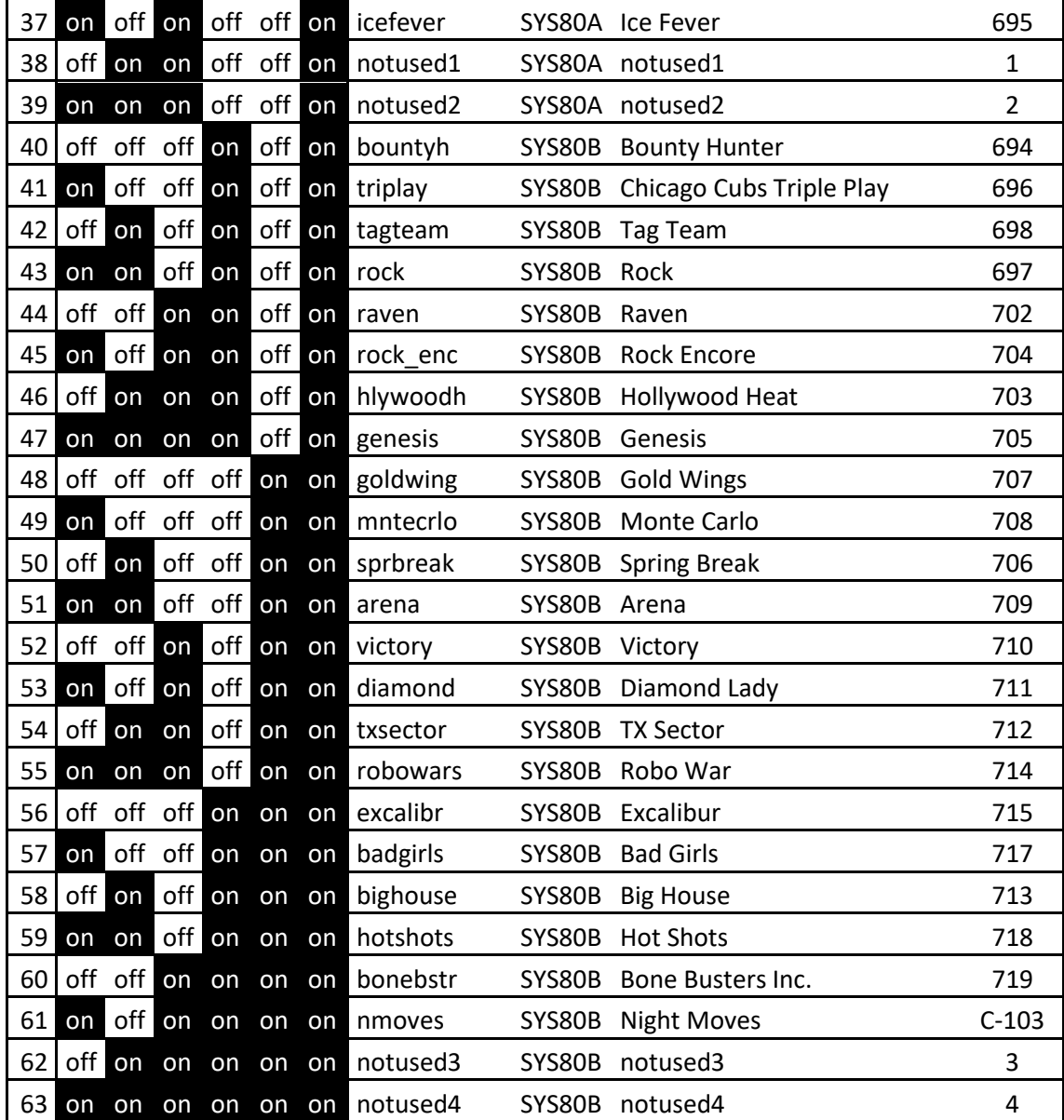

<span id="page-56-0"></span>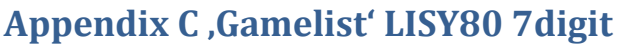

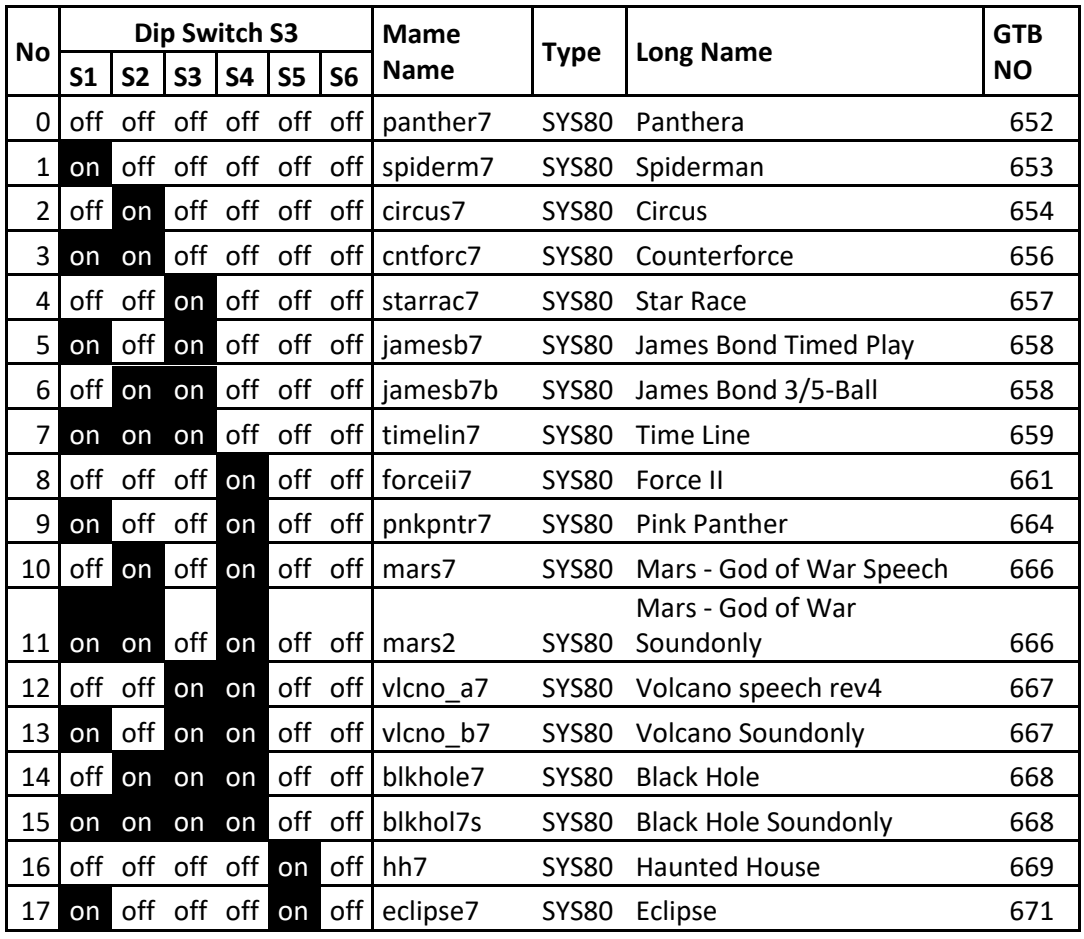

### <span id="page-57-0"></span>**Appendix D 'Gamelist' LISY35**

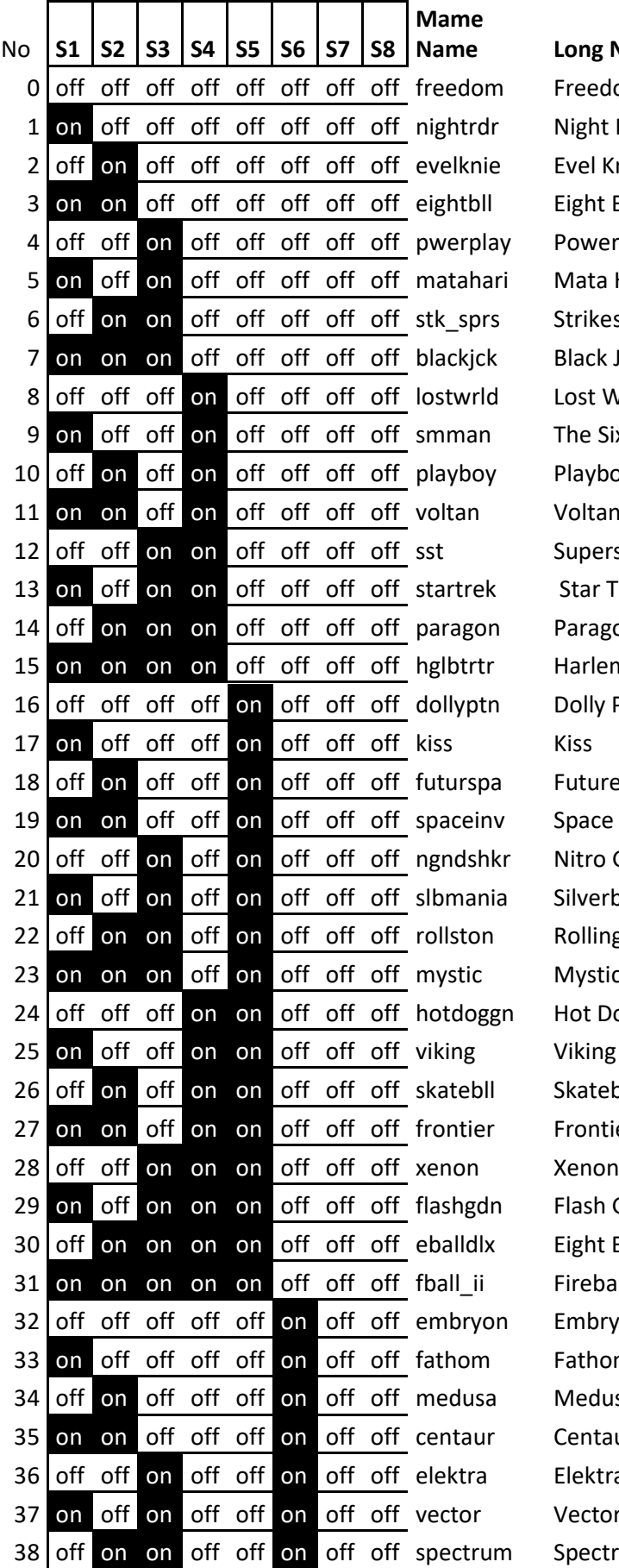

#### **Name Long Name**

Freedom Night Rider (rev. 21) Evel Knievel Eight Ball Power Play Mata Hari Strikes and Spares Black Jack Lost World The Six Million Dollar Man Playboy Voltan Escapes Cosmic Doom Supersonic Star Trek Paragon Harlem Globetrotters Dolly Parton Future Spa Space Invaders Nitro Groundshaker Silverball Mania Rolling Stones Mystic Hot Doggin Skateball Frontier Flash Gordon Eight Ball Deluxe (rev. 15) Fireball II Embryon Fathom Medusa Centaur Elektra Vector

Spectrum

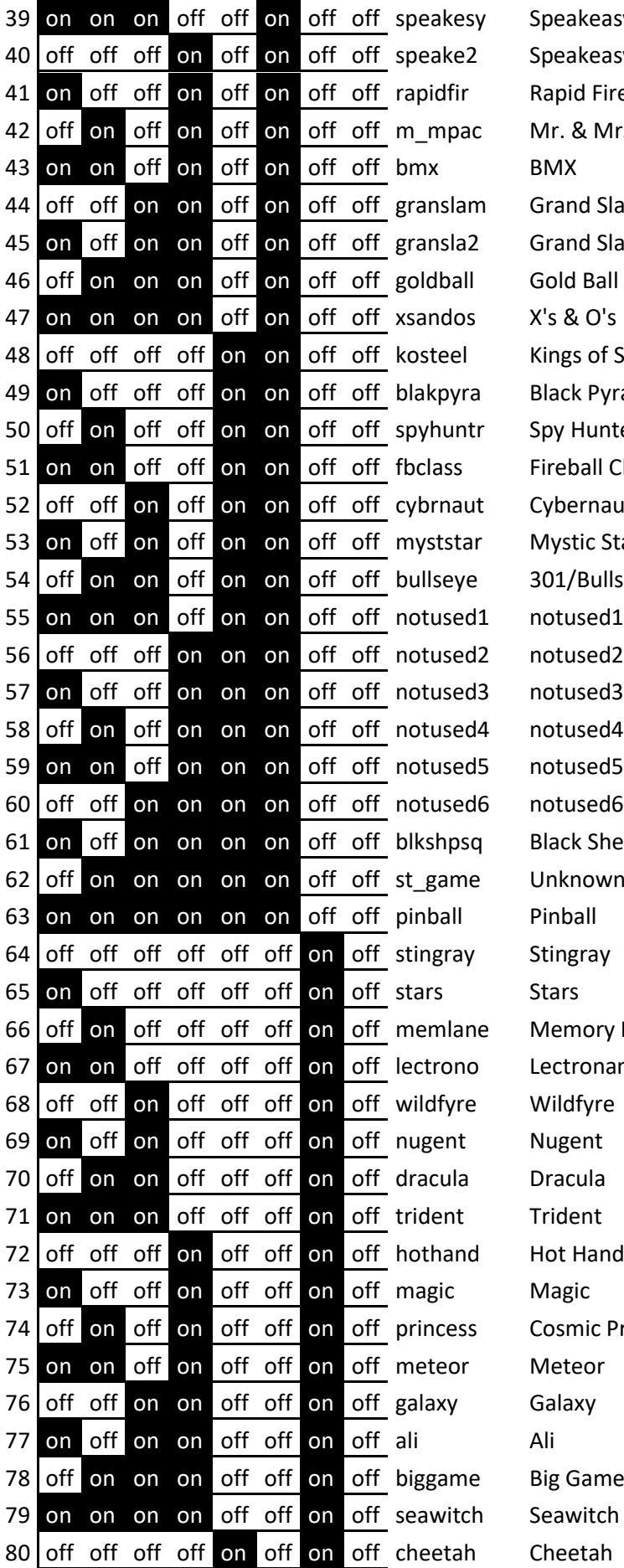

eakeasy eakeasy ( 2 Player) pid Fire r. & Mrs. Pac-Man Pinball and Slam and Slam (2 Player ) ngs of Steel ick Pyramid y Hunter eball Classic bernaut vstic Star 1/ Bullseye **ack Sheep Squadron** aknown Game (Unknown) emory Lane ctronamo ot Hand osmic Princess

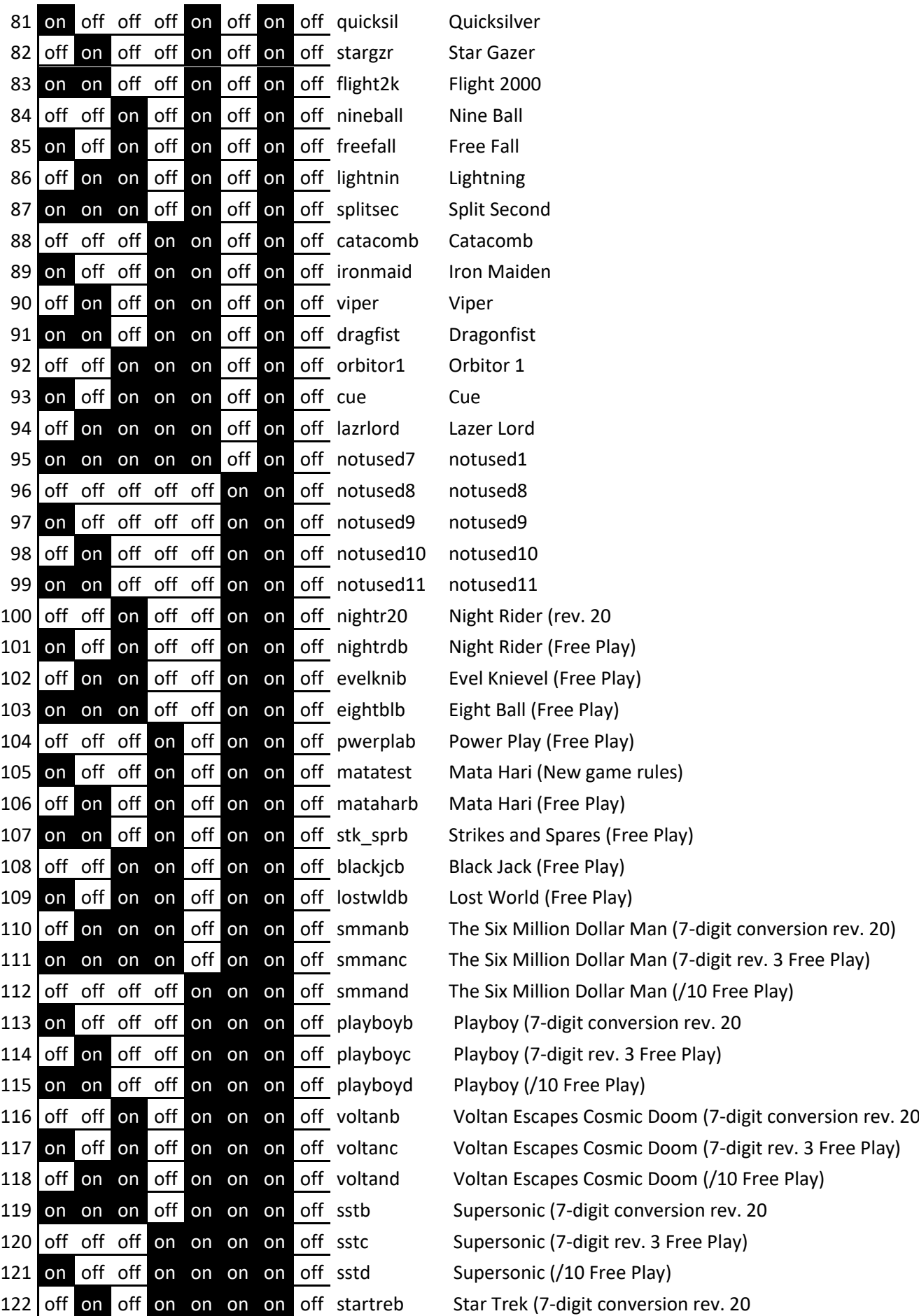

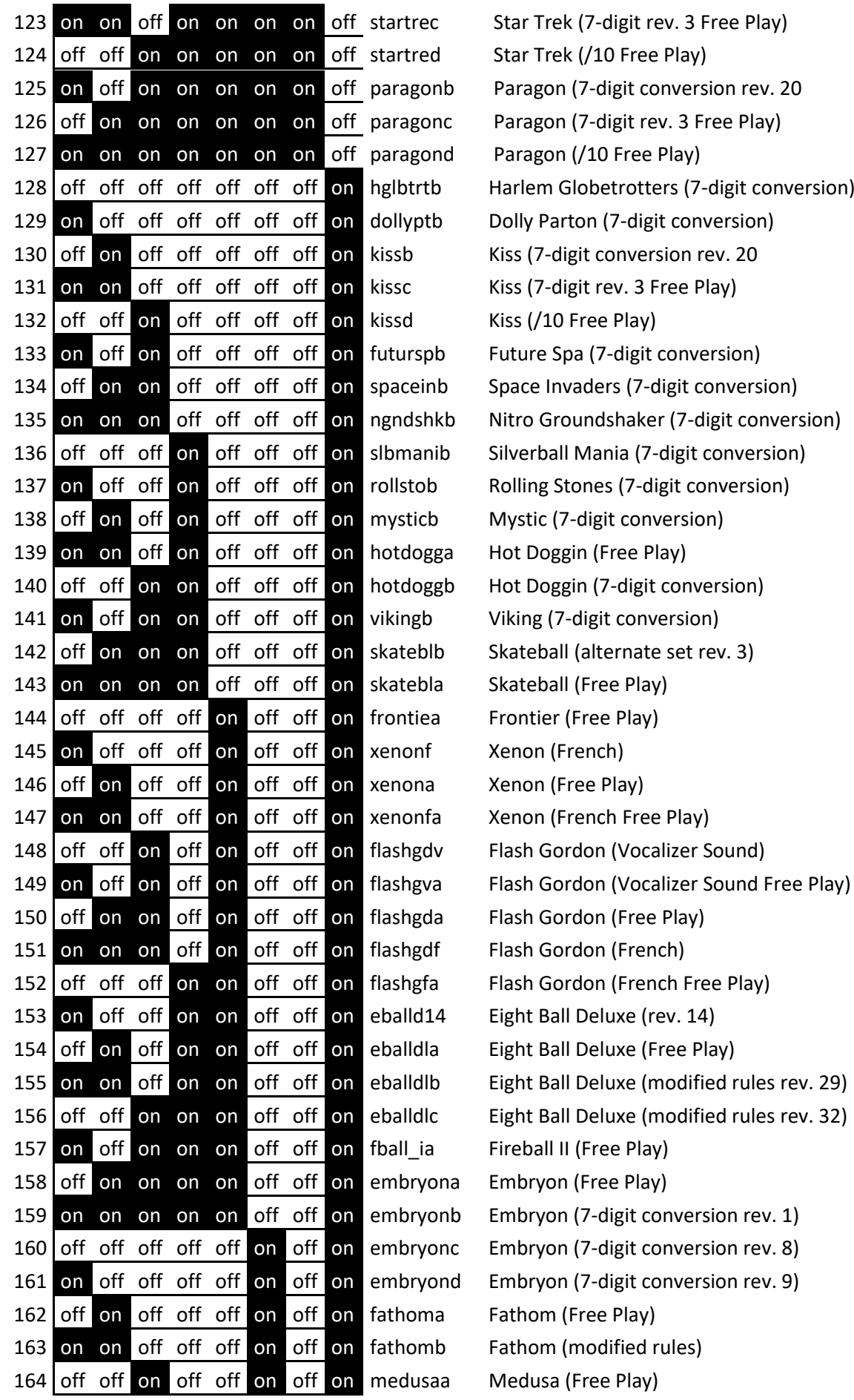

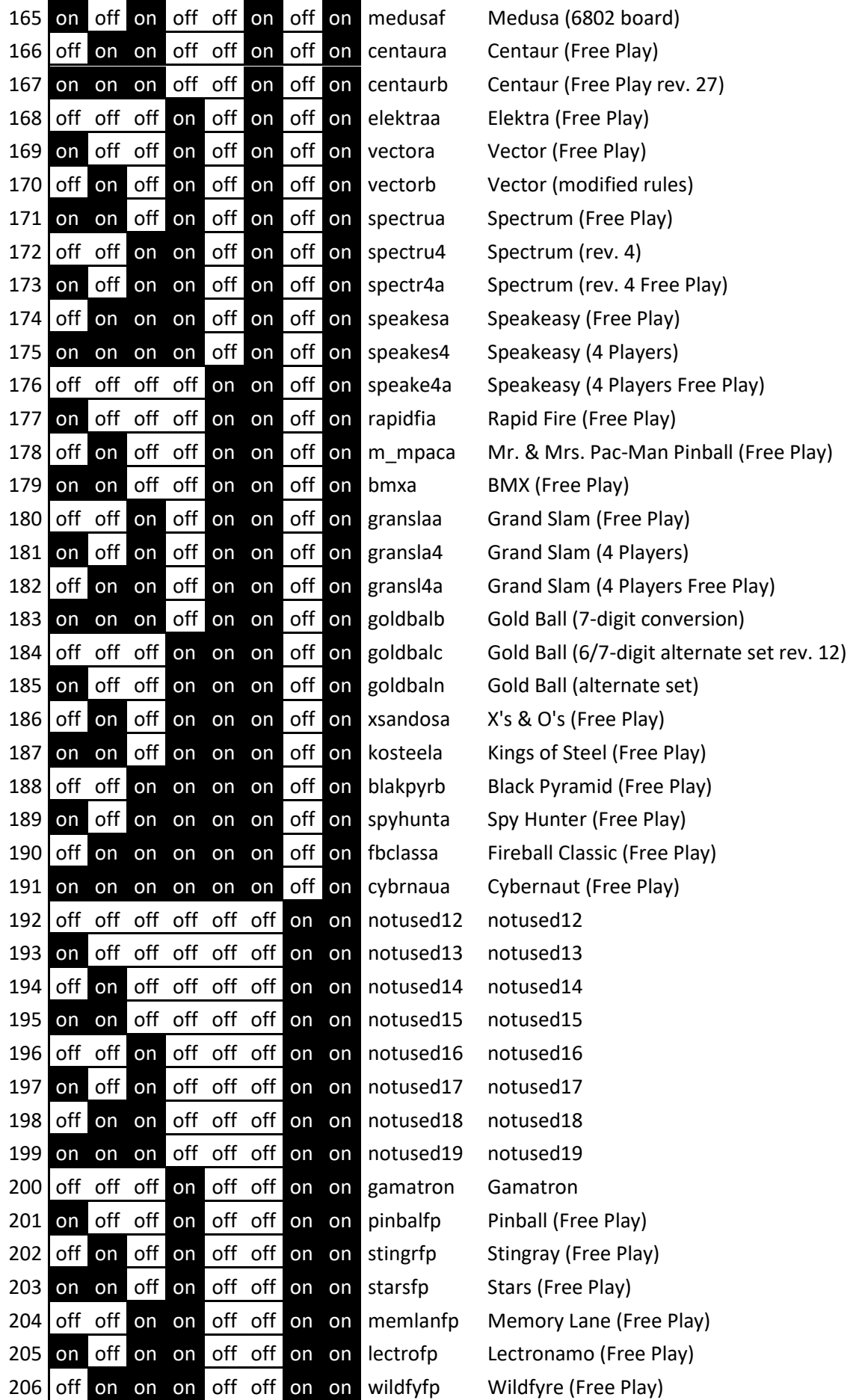

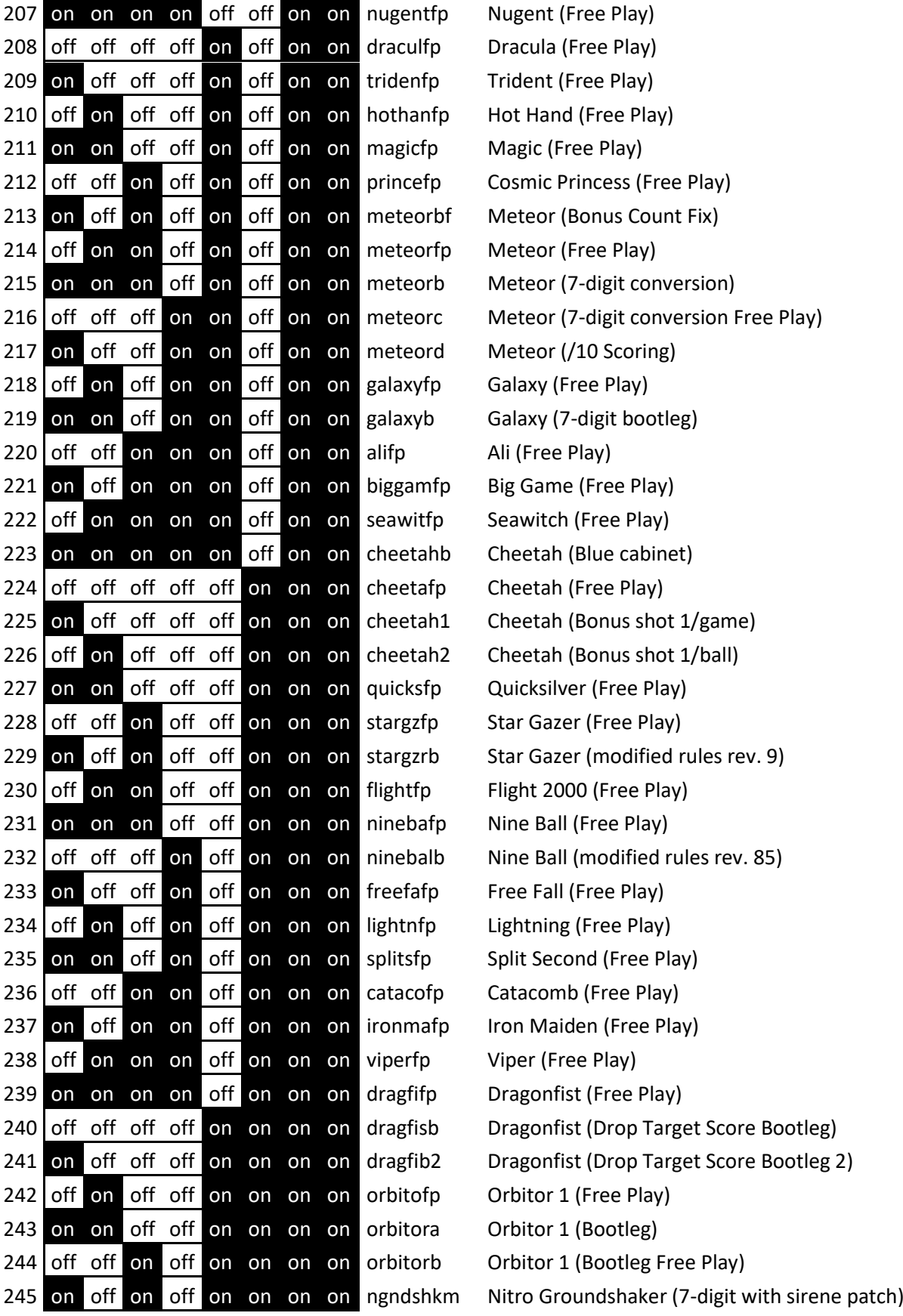

# <span id="page-63-0"></span>**Appendix E: example dip switch setting 'default\_lisy1\_dips.csv'**

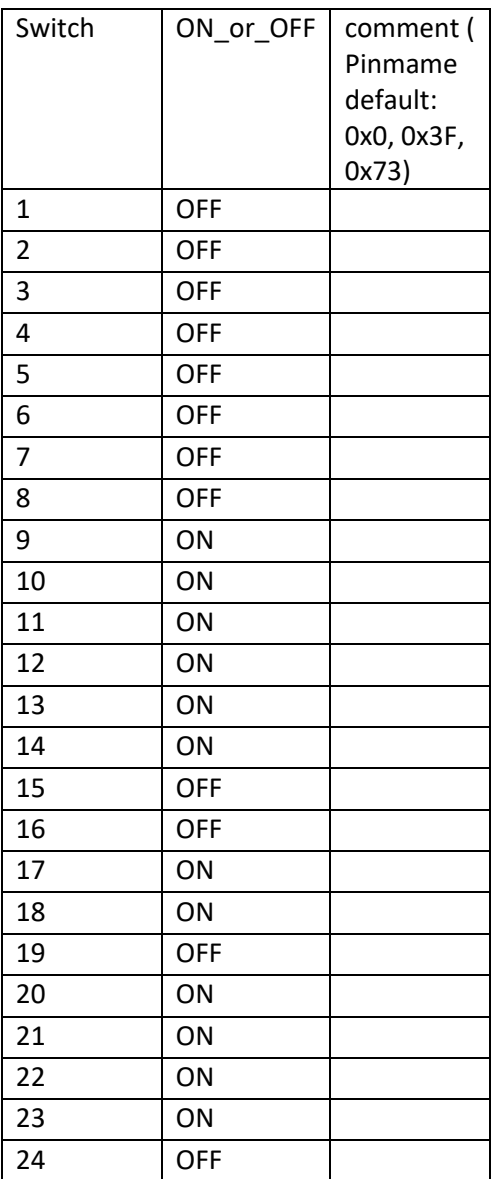

# <span id="page-64-0"></span>**Appendix F: example dip switch setting 'default\_lisy80\_dips.csv'**

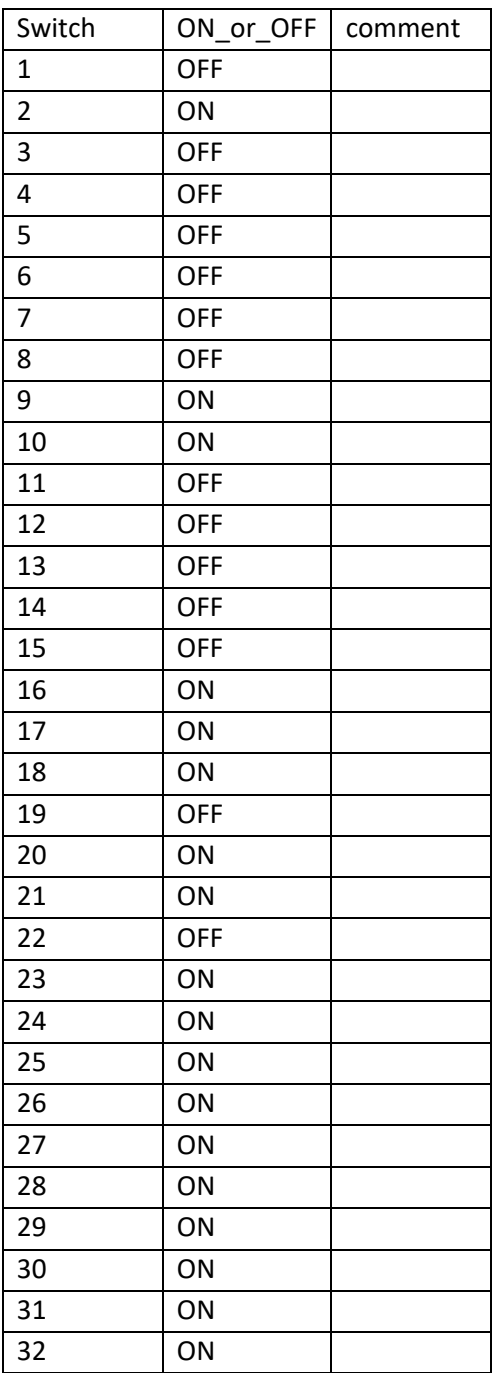

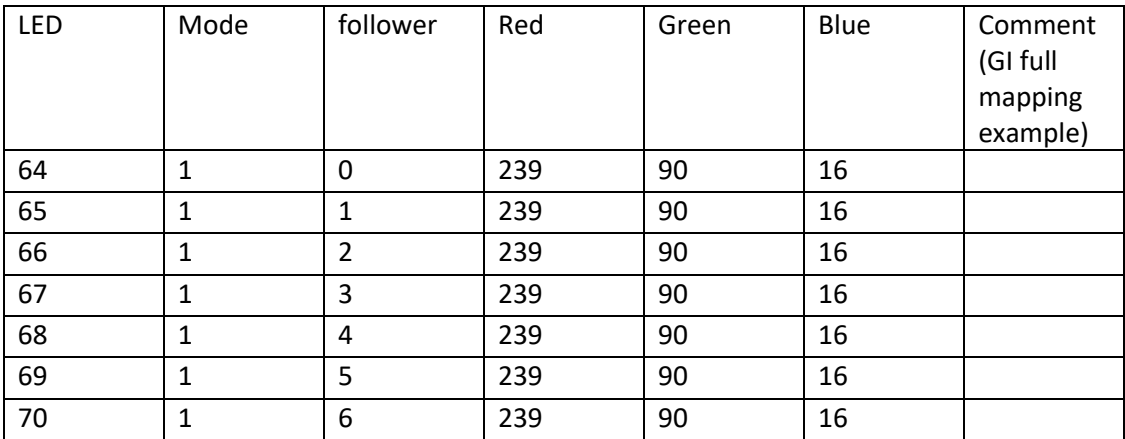

# <span id="page-65-0"></span>**Appendix G: Fadecandy example mapping GI**

# <span id="page-66-0"></span>**Appendix H: Fadecandy example mapping lamps**

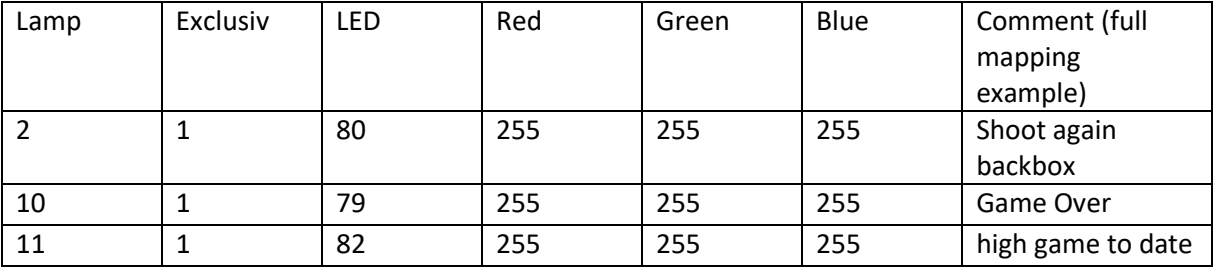

## <span id="page-67-0"></span>**Appendix I: Error codes**

In case of Error, the red 'Error' LED will went to ON and (if possible) LISY will display the Error code in one of the displays. In debug mode the Error code will also appear in the debug log.

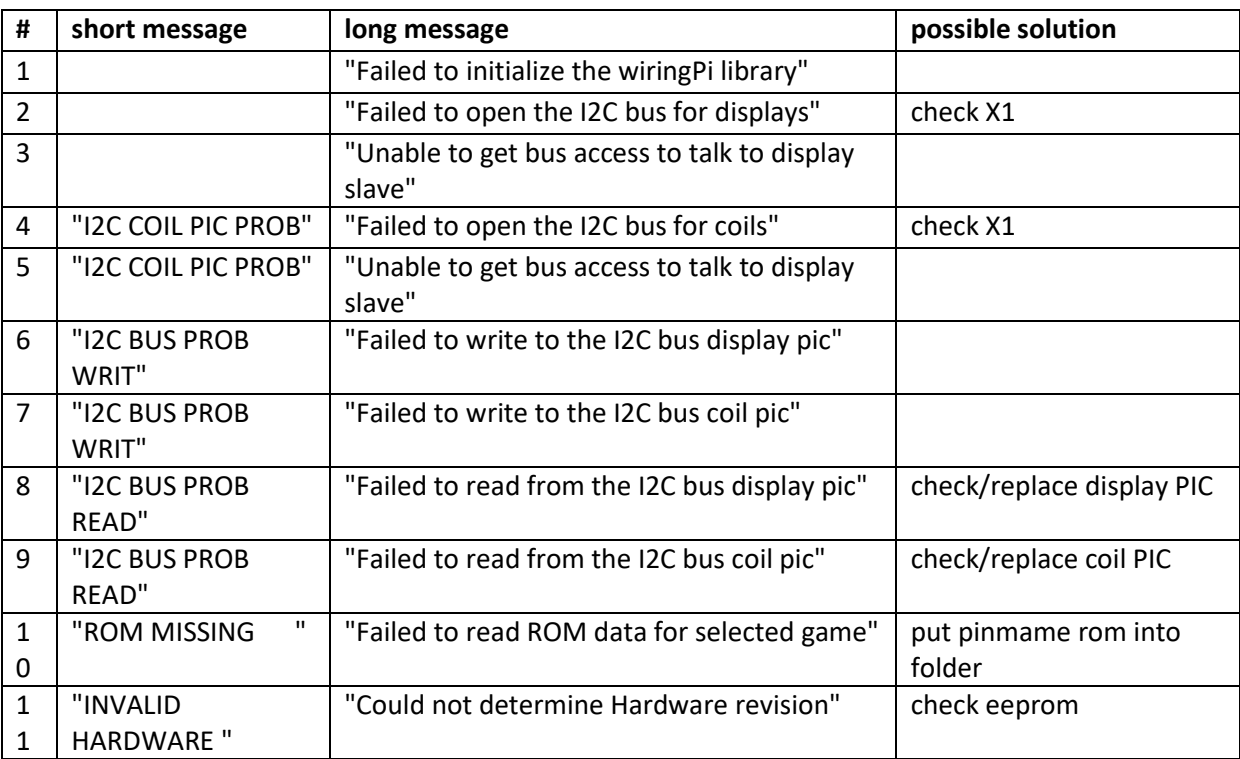